# **Серия DA200/ DA300**

# **Принтер штрихкодов с прямой термопечатью**

# **РУКОВОДСТВО ПОЛЬЗОВАТЕЛЯ**

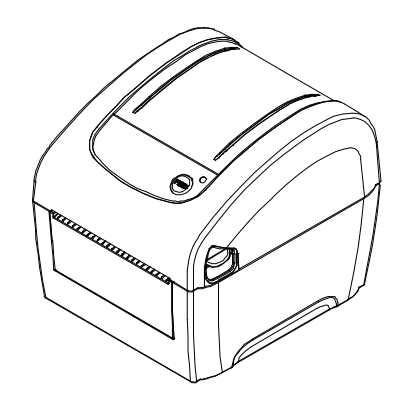

#### **Сведения об авторских правах**

TSC Auto ID Technology Co., Ltd. ©2015 г.

Авторские права на настоящее руководство, а также программное обеспечение и прошивку описанного в нем принтера принадлежат компании TSC Auto ID Technology Co., Ltd. Все права защищены.

CG Triumvirate является товарным знаком компании Agfa Corporation. Шрифт CG Triumvirate Bold Condensed используется по лицензии корпорации Monotype. Windows является зарегистрированным товарным знаком корпорации Microsoft.

Все прочие товарные знаки принадлежат соответствующим лицам.

Информация, представленная в настоящем документе, может быть изменена без уведомления и не устанавливает каких-либо обязательств со стороны компании TSC Auto ID Technology Co. Без явного письменного разрешения компании TSC Auto ID Technology Co. никакая часть настоящего руководства не подлежит воспроизведению или передаче какими бы то ни было средствами и с какой бы то ни было целью, кроме личного использования покупателем.

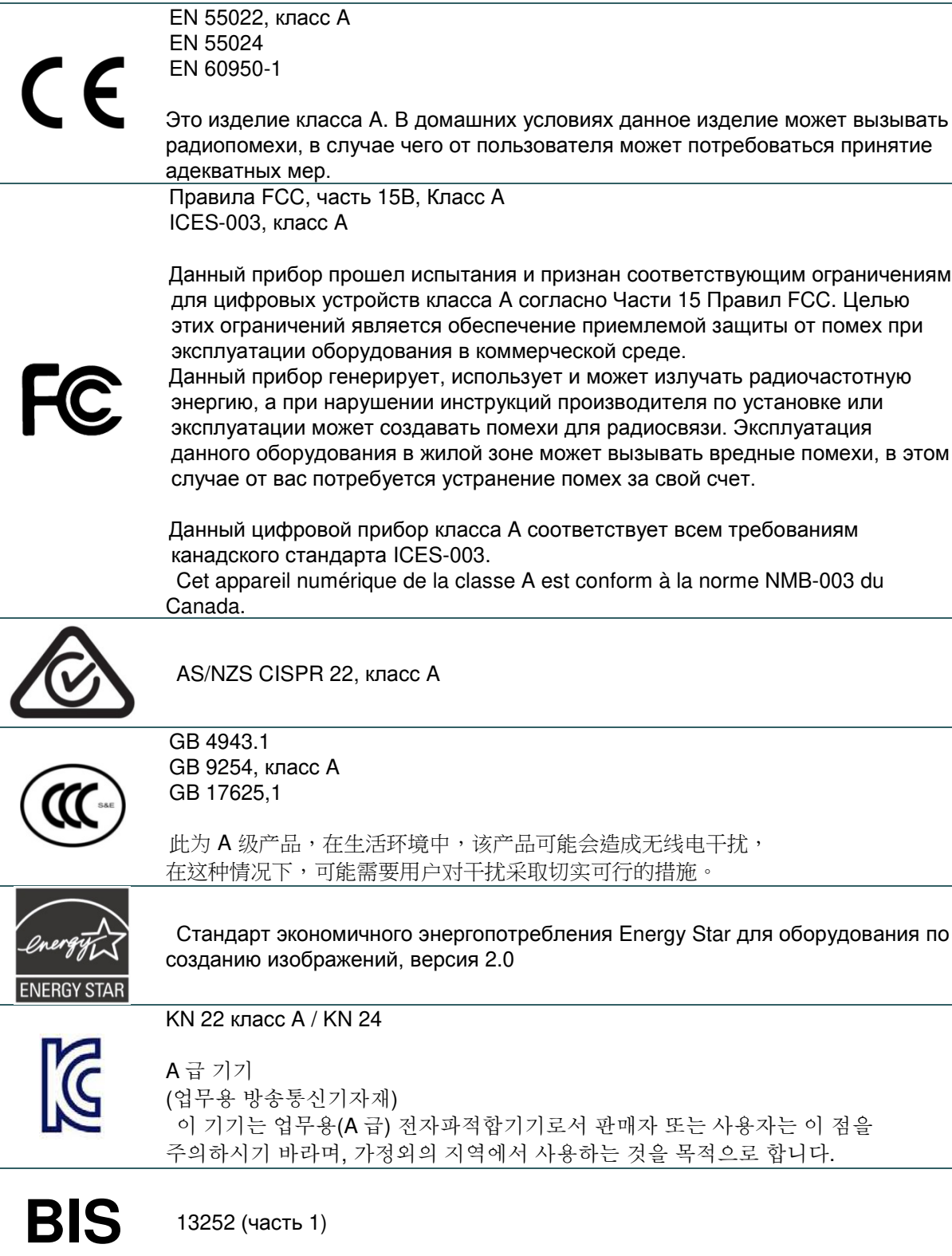

### **Wichtige Sicherheits-Hinweise**

- 1. Bitte lesen Sie diese Hinweis sorgfältig durch.
- 2. Heben Sie diese Anleitung fűr den späteren Gebrauch auf.
- 3. Vor jedem Reinigen ist das Gerät vom Stromentz zu trennen. Verwenden Sie keine Flüssig-oder Aerosolreiniger. Am besten eignet sich ein angefeuchtetes Tuch zur Reinigung.
- 4. Die Netzanschluß-Steckdose soll nahe dem Gerät angebracht und leicht zugänglich sein.
- 5. Das Gerät ist vor Feuchtigkeit zu schűtzen.
- 6. Bei der Aufstellung des Gerätes ist auf sicheren Stand zu achten. Ein Kippen oder Fallen könnte Beschädigungen hervorrufen.
- 7. Beachten Sie beim Anschluß ans Stromnetz die Anschlußwerte.
- 8. Dieses Gerät kann bis zu einer Außentemperatur von maximal 40 ℃betrieben werden.

#### **ОСТОРОЖНО!**

Установка батареи недопустимого типа может повлечь взрыв.

Отработавшие батареи необходимо утилизировать согласно инструкциям.

#### "VORSICHT"

Explosionsgefahr bei unsachgemäßen Austaush der Batterie. Ersatz nur durch denselben oder einem vom Hersteller empfohlenem ähnlichen Typ. Entsorgung gebrauchter Batterien nach Angabren des Herstellers.

#### **ОСТОРОЖНО!**

Любые изменения, а также модификации, явно не утвержденные производителем прибора, могут повлечь за собой аннулирование права пользователя на эксплуатацию данного прибора.

#### **ОСТОРОЖНО!**

ОПАСНЫЕ ДВИЖУЩИЕСЯ ДЕТАЛИ, НЕ ПОДНОСИТЕ ПАЛЬЦЫ И ДРУГИЕ ЧАСТИ ТЕЛА К ДАННОМУ ПРИБОРУ.

# Оглавление

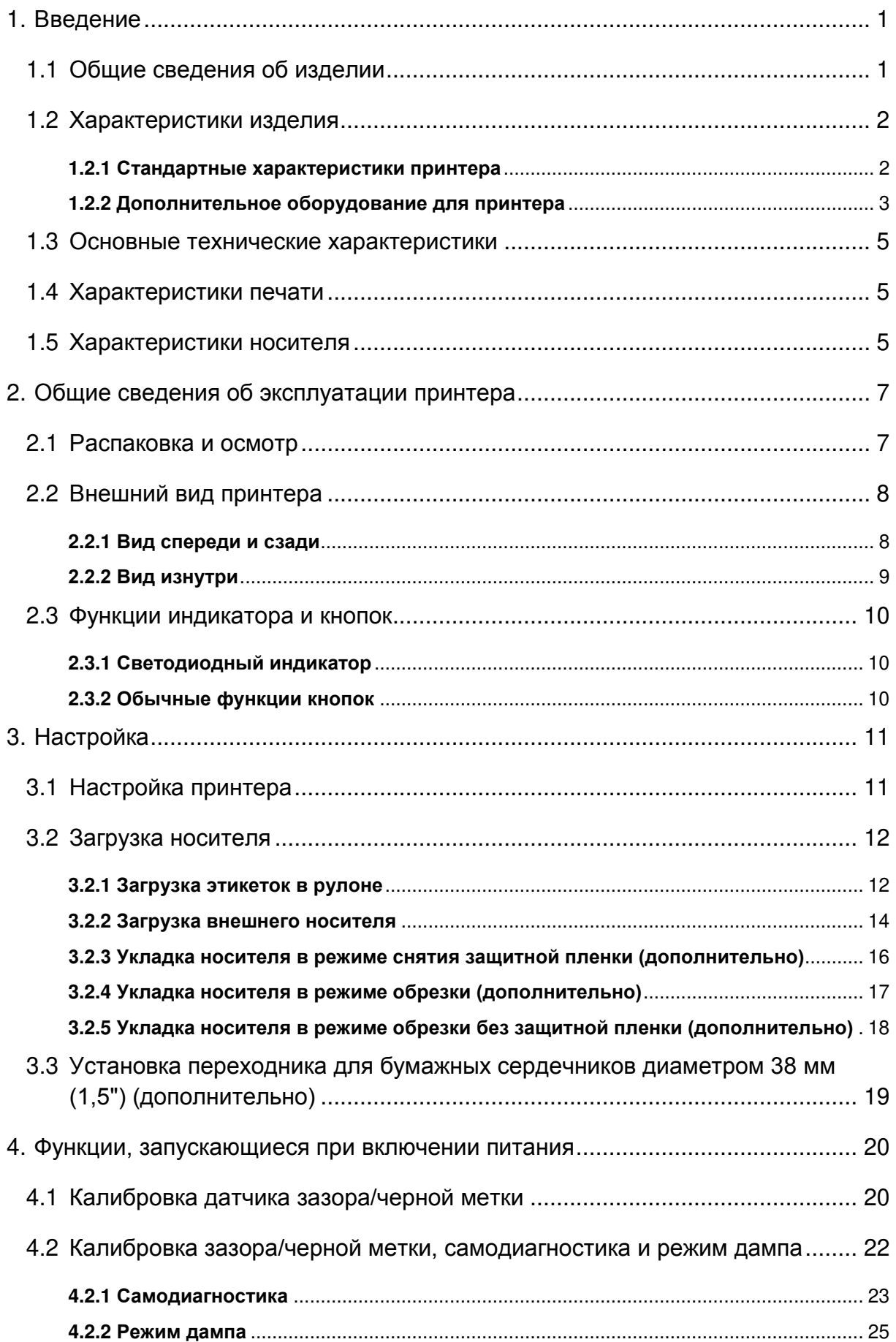

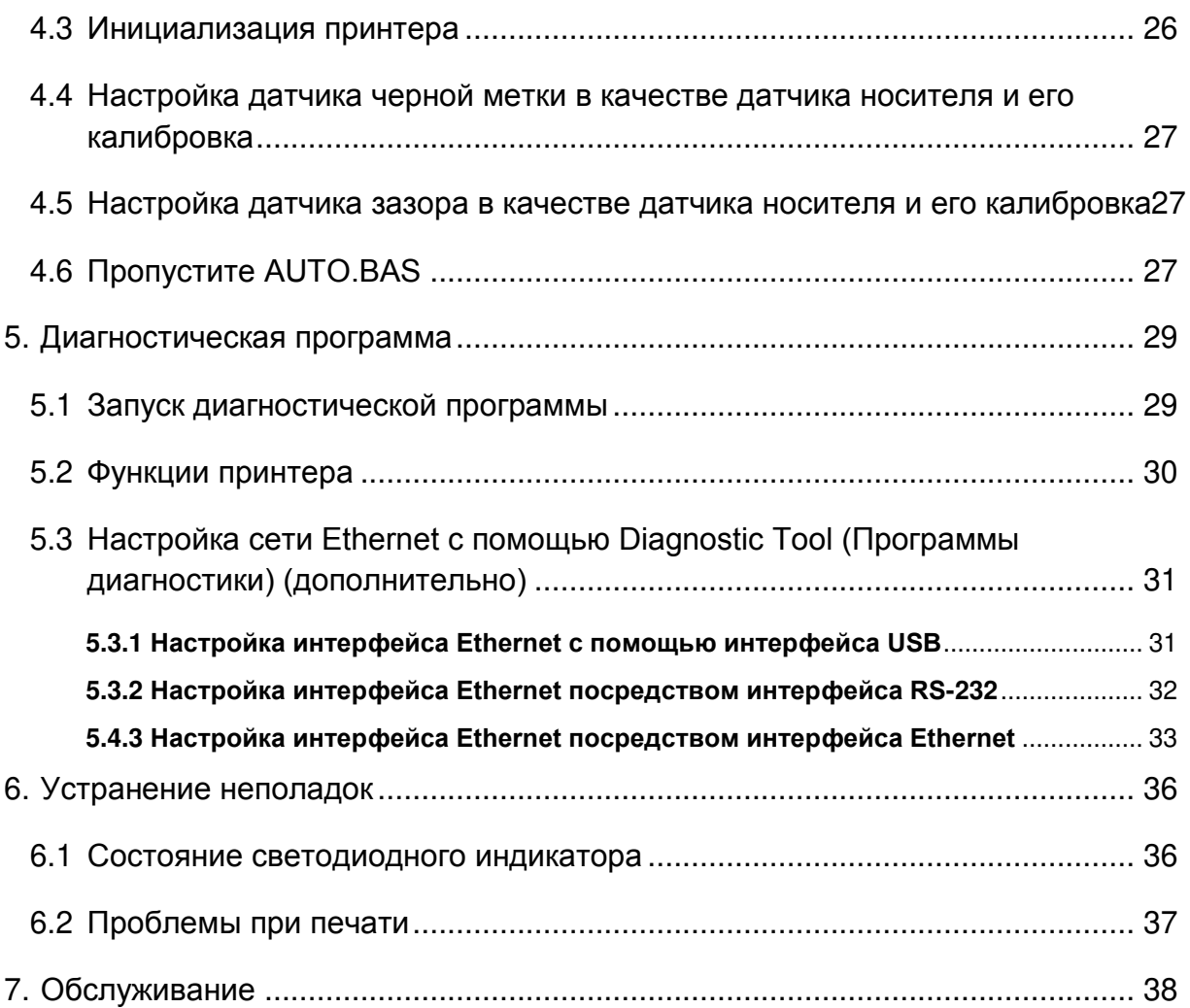

# **1. Введение**

### **1.1 Общие сведения об изделии**

Спасибо за покупку принтера штрихкодов TSC.

Серия DA200 настольных принтеров с прямой термопечатью идеально подходит для широкого набора приложений, среди которых маркировка изделий, точки продаж, розничная торговля, малые офисы, печать этикеток отгрузки, а также другие приложения печати этикеток и ярлыков по оптимальной цене в любой точке мира.

Серия DA200 представляет собой совершенное сочетание разумной цены с долговечной и надежной конструкцией. Отличаясь крайне демократичной ценой, серия DA200 предлагает разрешение 203 и 300 точек на дюйм и скорости печати до 6 дюймов в секунду. Мощный 60-ваттный блок питания обеспечивает высокое качество печати этикеток даже на самых высоких уровнях скорости.

Для упрощения загрузки в принтере DA200 используется удобная складная конструкция с большим 5 дюймовым (наружный диаметр) отсеком для носителя. Держатель рулона этикеток пружинного типа делает загрузку носителя особенно удобной. Верхняя часть датчика зазора, черной метки или выемки стандартна. Принтер поставляется также с датчиком открытия головки.

Принтер DA200 обладает большим объемом памяти (оперативная память: 128 МБ флэш-памяти и 64 МБ SDRAM), что облегчает хранение шрифтов, наборов международных символов и графики. Кроме того, принтер поддерживает набор для оперативной, полностью совместимой с промышленными стандартами эмуляции, включая языки Line Mode, Eltron $^\circledR$  и Zebra $^\circledR$ , что позволяет легко заменять устаревшее оборудование.

Сведения о печати этикеток см. в инструкциях, поставляемых с программным обеспечением для печати этикеток. Если необходимо написать пользовательские программы, см. руководство по программированию TSPL/TSPL2, которое можно найти на дополнительном компакт-диске, а также на веб-сайте TSC по адресу: http://www.tscprinters.com.

- − Применение
	- Доставка небольшими посылками
	- Почтовые и маршрутные адреса
	- Отправка и получение
	- Билеты на развлекательные мероприятия и транспорт
	- Торговый кассовый терминал
	- Маркировка папок-регистраторов

# **1.2 Характеристики изделия**

### 1.2.1 Стандартные характеристики принтера

Принтер имеет следующие стандартные характеристики.

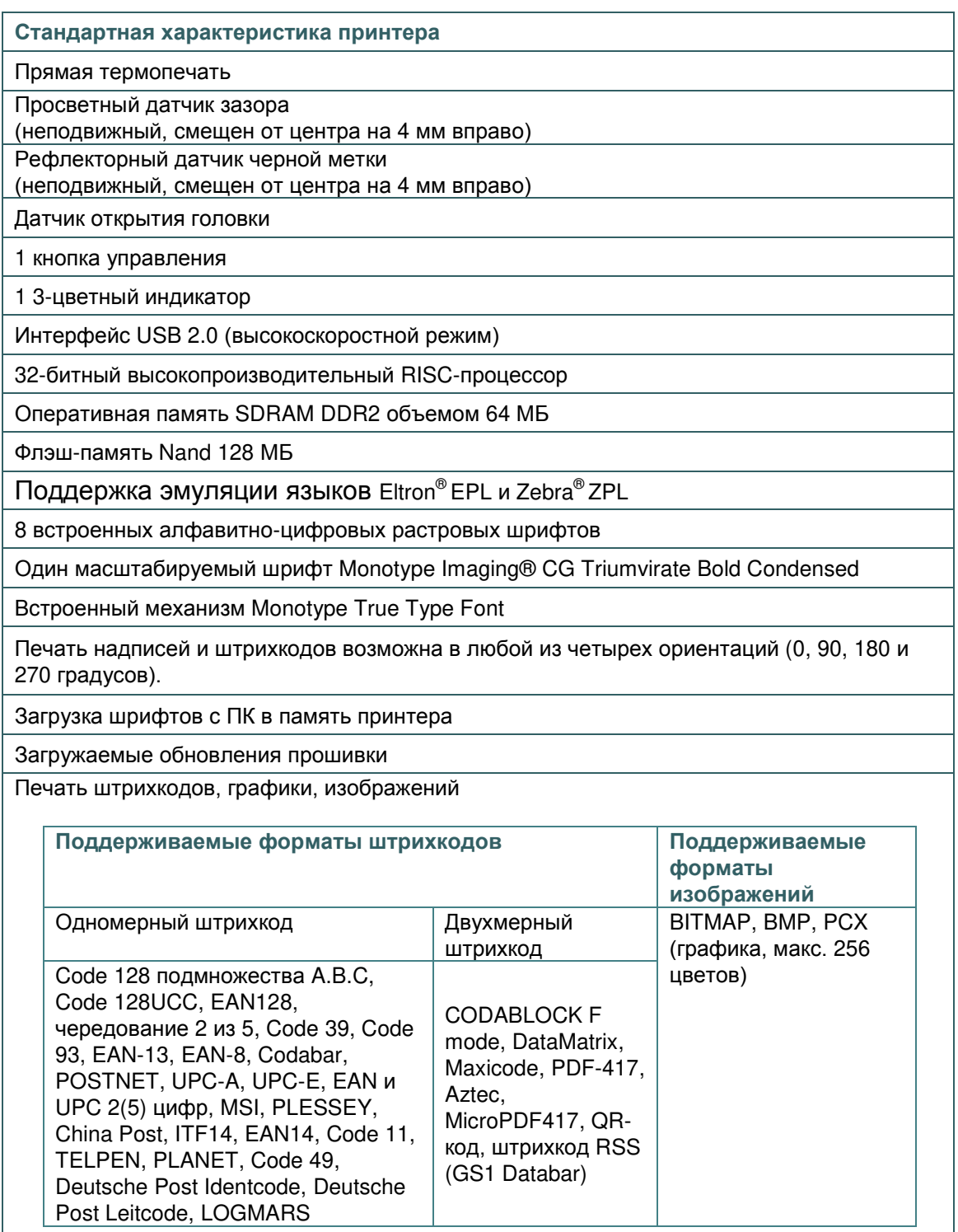

Code page (Кодовая страница)

- Кодовая страница 437 (английский, США)
- Кодовая страница 737 (греческий)
- Кодовая страница 850 (латиница 1)
- Кодовая страница 852 (латиница 2)
- Кодовая страница 855 (кириллица)
- Кодовая страница 857 (турецкий)
- Кодовая страница 860 (португальский)
- Кодовая страница 861 (исландский)
- Кодовая страница 862 (иврит)
- Кодовая страница 863 (франко-канадский)<br>• Коловая страница 864 (арабский)
- Кодовая страница 864 (арабский)
- Кодовая страница 865 (скандинавский)<br>• Коловая страница 866 (русский)
- Кодовая страница 866 (русский)<br>Коловая страница 869 (гранески
- Кодовая страница 869 (греческий 2)
- Кодовая страница 950 (традиционный китайский)
- Кодовая страница 936 (упрощенный китайский)<br>Коловая страница 932 (японский)
- Кодовая страница 932 (японский)
- Кодовая страница (корейский)<br>• Коловая страница 1250 (патин
- Кодовая страница 1250 (латиница 2)
- Кодовая страница 1251 (кириллица)
- Кодовая страница 1252 (латиница 1)
- Кодовая страница 1253 (греческий)
- Кодовая страница 1254 (турецкий)
- Кодовая страница 1255 (иврит)
- Кодовая страница 1256 (арабский)
- Кодовая страница 1257 (балтийская)
- Кодовая страница 1258 (вьетнамский)
- ISO-8859-1: латиница 1 (Западная Европа)
- ISO-8859-2: латиница 2 (Центральная Европа)<br>• ISO-8859-3: латиница 3 (Южная Европа)
- ISO-8859-3: латиница 3 (Южная Европа)
- ISO-8859-4: латиница 4 (Северная Европа)<br>ISO-8859-5: кириллица
- ISO-8859-5: кириллица<br>• ISO-8859-6: эрэбский
- $\cdot$  ISO-8859-6: арабский
- ISO-8859-7: греческий<br>• ISO-8859-8: иврит
- ISO-8859-8: иврит<br>• ISO-8859-9: туреш
- ISO-8859-9: турецкий<br>• ISO-8859-10: скандин
- $\cdot$  ISO-8859-10: скандинавский
- ISO-8859-15: латиница 9
- UTF-8

#### 1.2.2 Дополнительное оборудование для принтера

Принтер может быть оснащен перечисленным ниже дополнительным оборудованием.

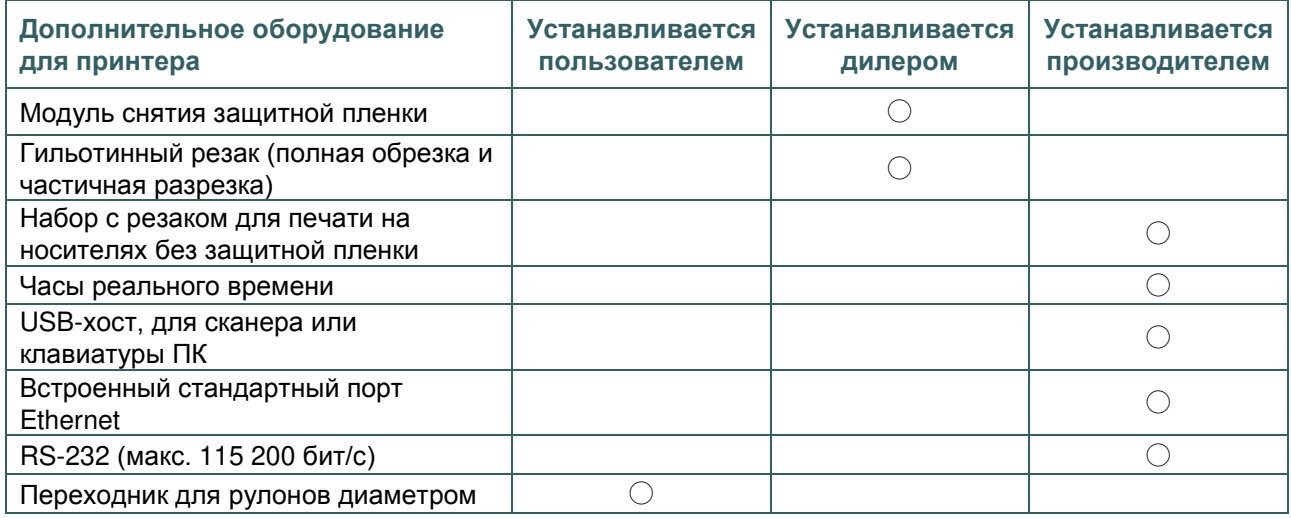

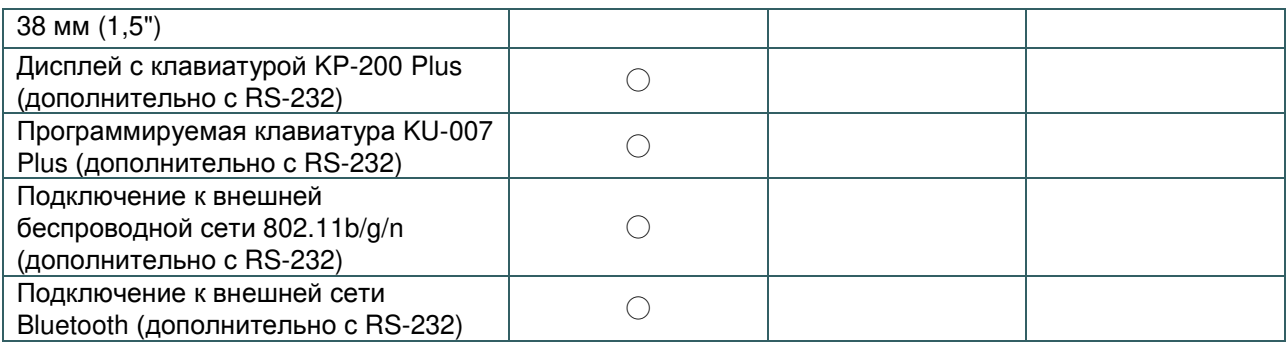

# **1.3 Основные технические характеристики**

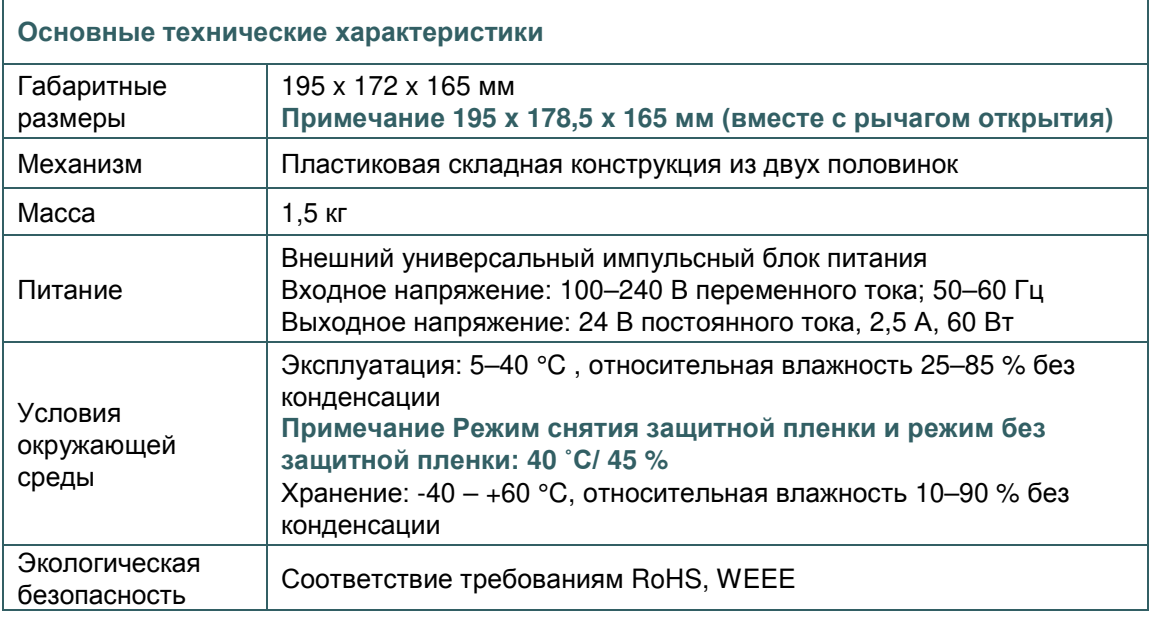

# **1.4 Характеристики печати**

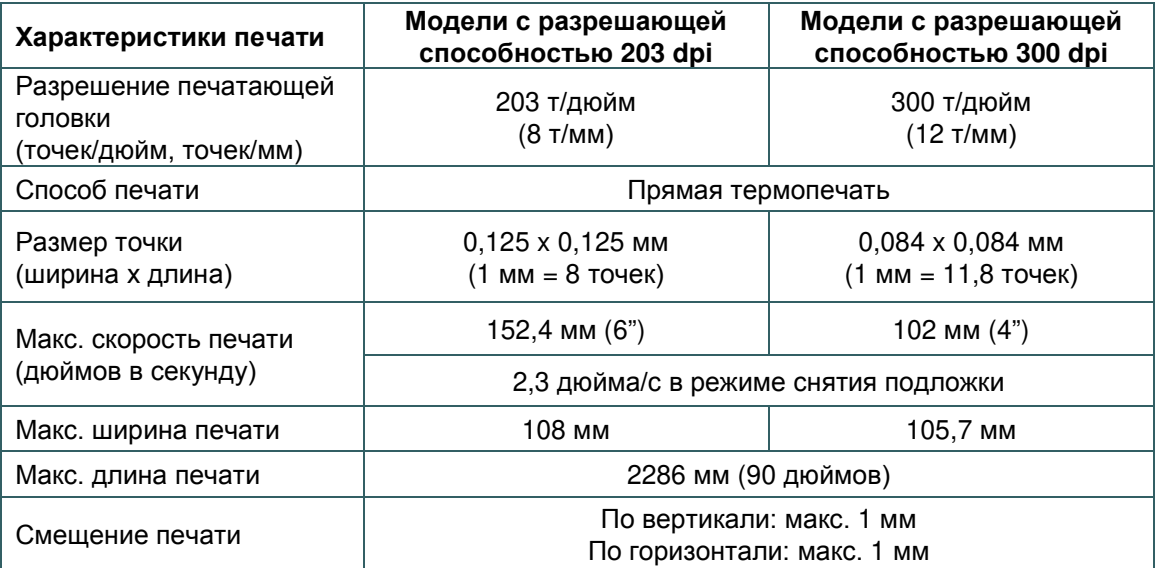

# **1.5 Характеристики носителя**

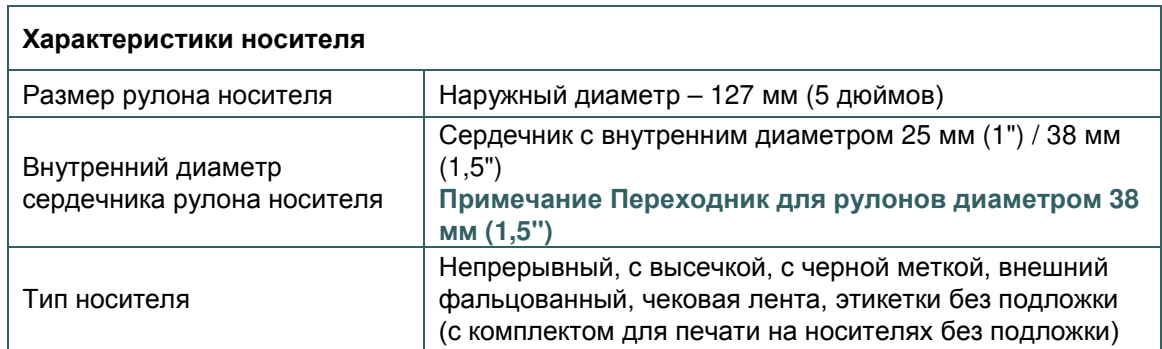

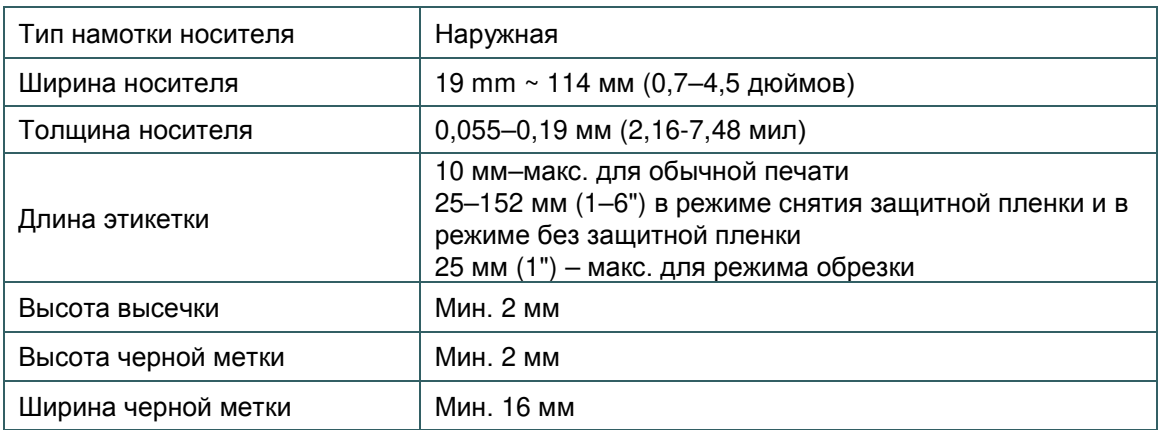

## **2.1 Распаковка и осмотр**

Упаковка данного принтера рассчитана на нагрузки, связанные с транспортировкой. Получив принтер штрихкодов, внимательно осмотрите упаковку и сам принтер. На случай последующей транспортировки принтера сохраните упаковочные материалы.

В коробку принтера уложены следующие комплектующие. В случае отсутствия каких-либо предметов обращайтесь в отдел обслуживания клиентов магазина или дистрибьютора, у которого был приобретен принтер.

- принтер, 1 шт.;
- компакт-диск (с программным обеспечением для печати этикеток под ОС Windows и драйвером под ОС Windows), 1 шт.;
- краткое руководство по установке, 1 шт.;
- Кабель для порта USB, 1 шт.
- кабель питания, 1 шт.;
- Блок питания, 1 шт.

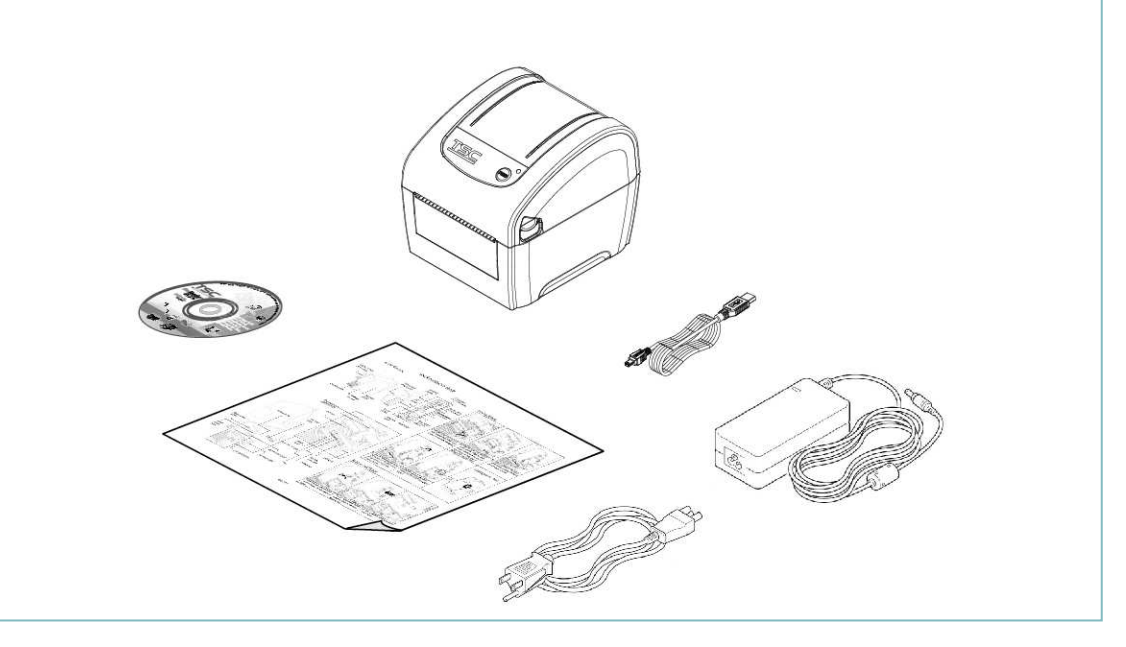

## **2.2 Внешний вид принтера**

### 2.2.1 Вид спереди и сзади

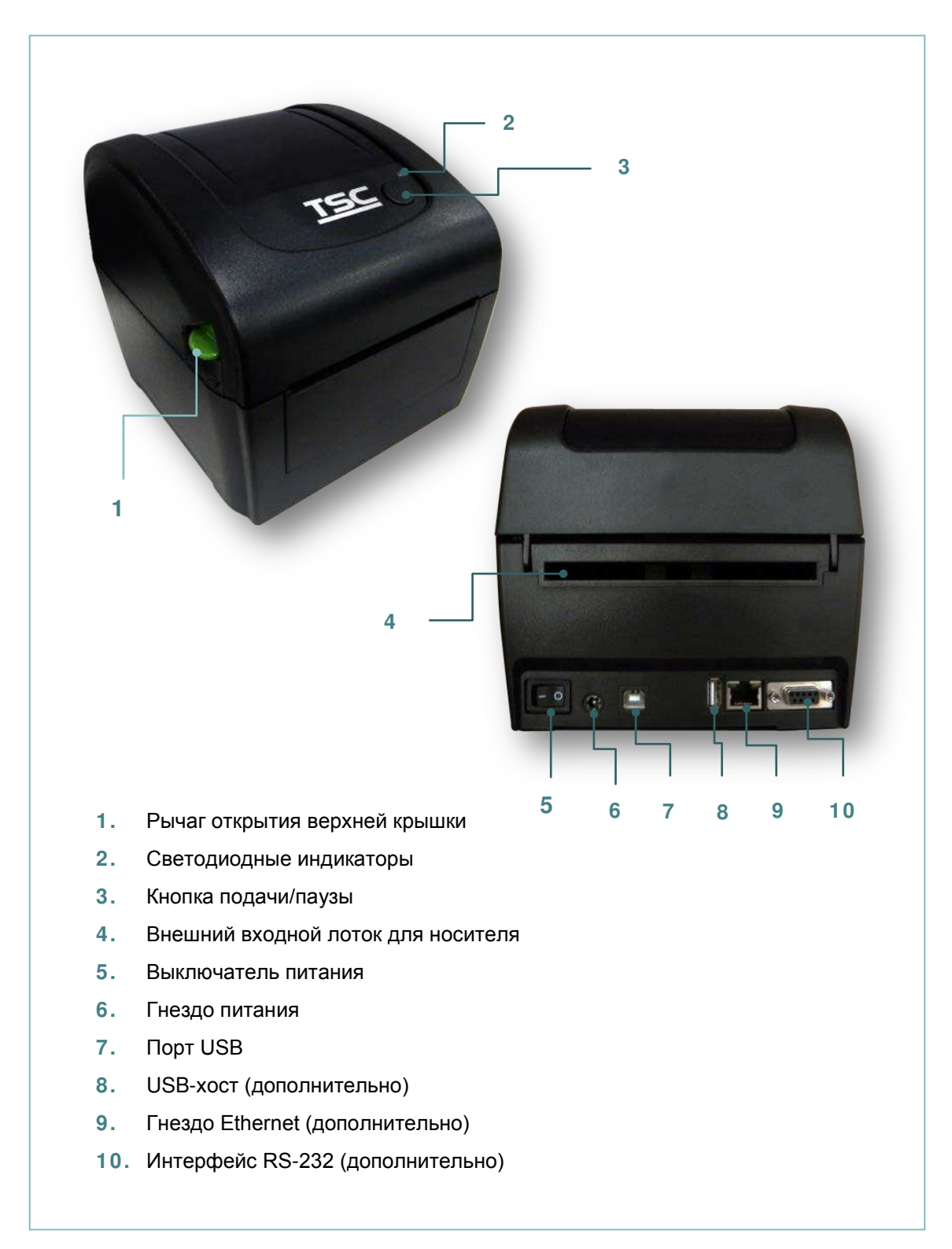

### 2.2.2 Вид изнутри

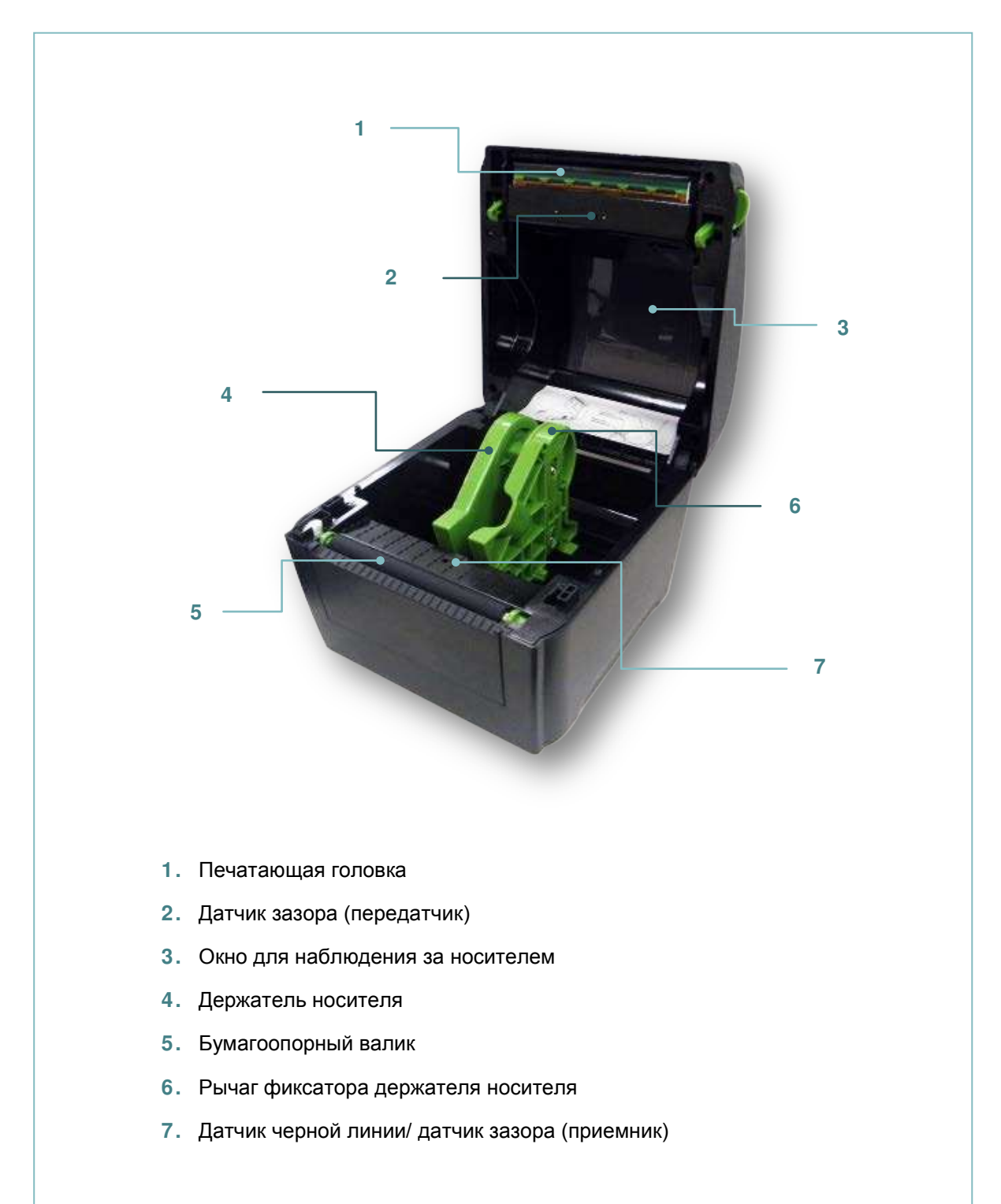

### **2.3 Функции индикатора и кнопок**

Данный принтер оснащен одной кнопкой и одним трехцветным светодиодным индикатором. С помощью данной кнопки и разноцветной светодиодной индикации можно осуществлять подачу этикеток, приостанавливать печать, выбирать носитель и выполнять регулировку датчика носителя, печатать отчет с результатами самодиагностики принтера, восстанавливать настройки принтера по умолчанию (инициализация). Описание работы с кнопками для выполнения различных функций приведено ниже, а также в разделе «Утилиты, запускающиеся при включении питания».

### 2.3.1 Светодиодный индикатор

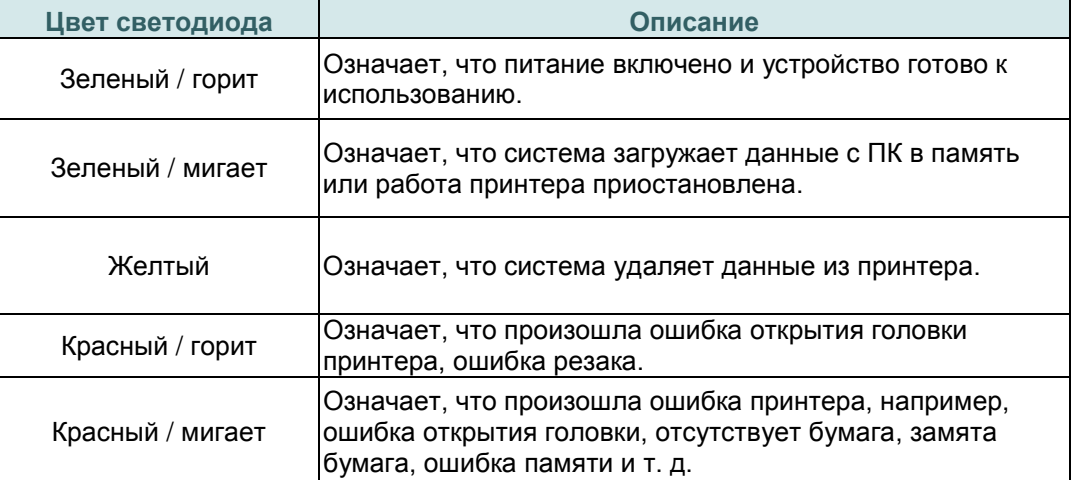

#### 2.3.2 Обычные функции кнопок

#### **1. Подача этикеток**

Когда принтер готов к работе (Зеленый / горит), нажмите кнопку для подачи одной этикетки к началу следующей.

#### **2. Приостановка печати**

Когда принтер находится в режиме печати, нажмите кнопку, чтобы приостановить печать. Когда принтер приостановит работу, индикатор начнет мигать зеленым цветом. Нажмите кнопку еще раз, чтобы продолжить печать.

# **3. Настройка**

# **3.1 Настройка принтера**

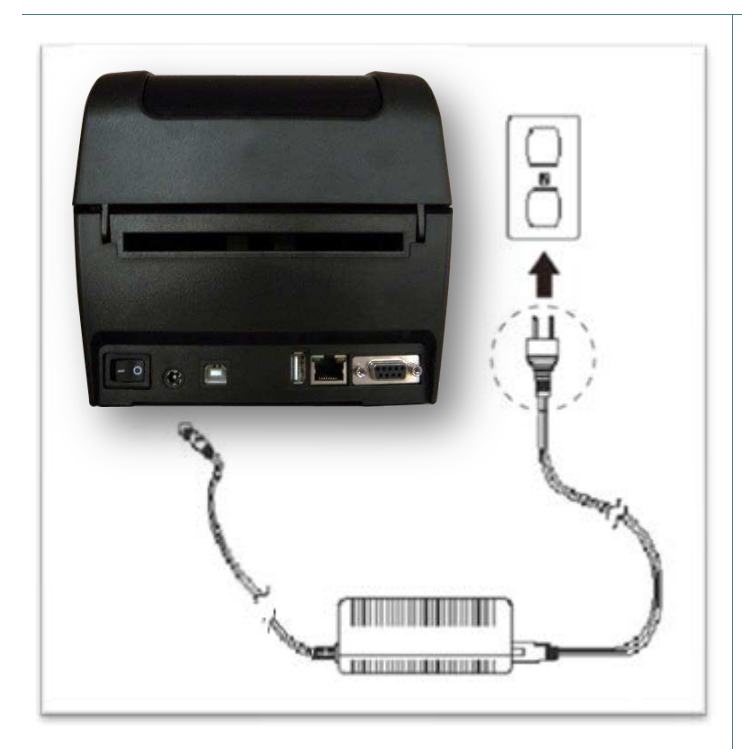

- 1. Установите принтер на устойчивой плоской поверхности.
- 2. Убедитесь, что выключатель питания находится в положении "выключено".
- 3. Соедините принтер с компьютером с помощью комплектного шнура USB.
- 4. Вставьте шнур питания в гнездо питания на задней панели принтера, а затем вставьте его в сетевую розетку, заземленную должным образом.

#### **Примечание**

- **\* Прежде чем вставить шнур питания в гнездо питания принтера, переведите выключатель питания в положение «Выключено» (O).**
- **\* Гнезда подключений показаны только для иллюстрации. Установленные на устройстве разъемы интерфейса см. в описании технических характеристик данного устройства.**

# **3.2 Загрузка носителя**

### 3.2.1 Загрузка этикеток в рулоне

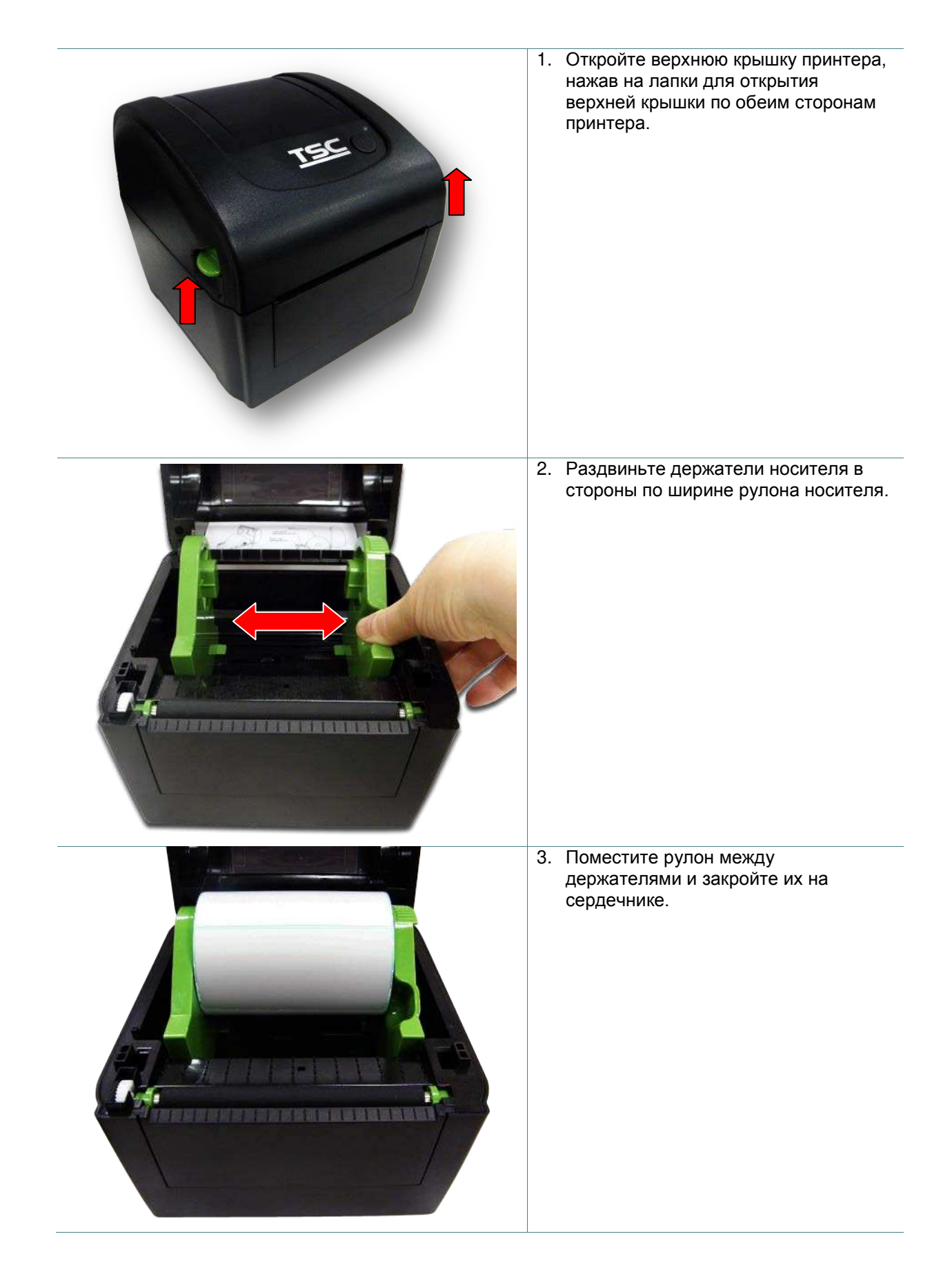

4. Поместите конец рулона этикеток на бумагоопорный валик. (запечатываемой поверхностью вверх)

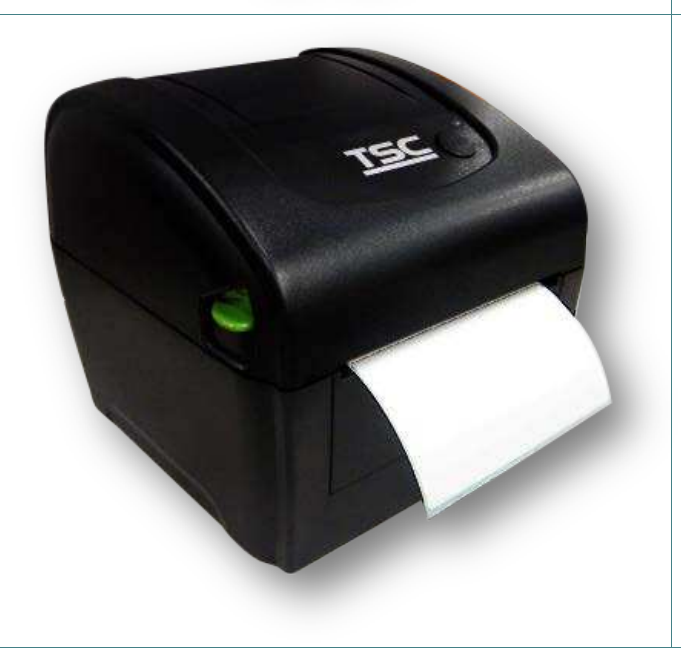

- 5. Аккуратно закройте верхнюю крышку, убедившись в надежности фиксации защелок.
- 6. Используйте программу диагностики «Diagnostic Tool», чтобы задать тип датчика носителя и отрегулировать выбранный датчик (Запустите «Diagnostic Tool» (Программу диагностики).  $\rightarrow$  Перейдите на вкладку «Printer Configuration» (Конфигурация принтера). Нажмите кнопку «Calibrate Sensor» (Калибровка датчика).)

- **Примечание**
- **\* После замены носителя откалибруйте датчики высечки и черной метки.**
- **\* См. видеоролик на YouTube-канале TSC или компакт-диске с драйверами.**

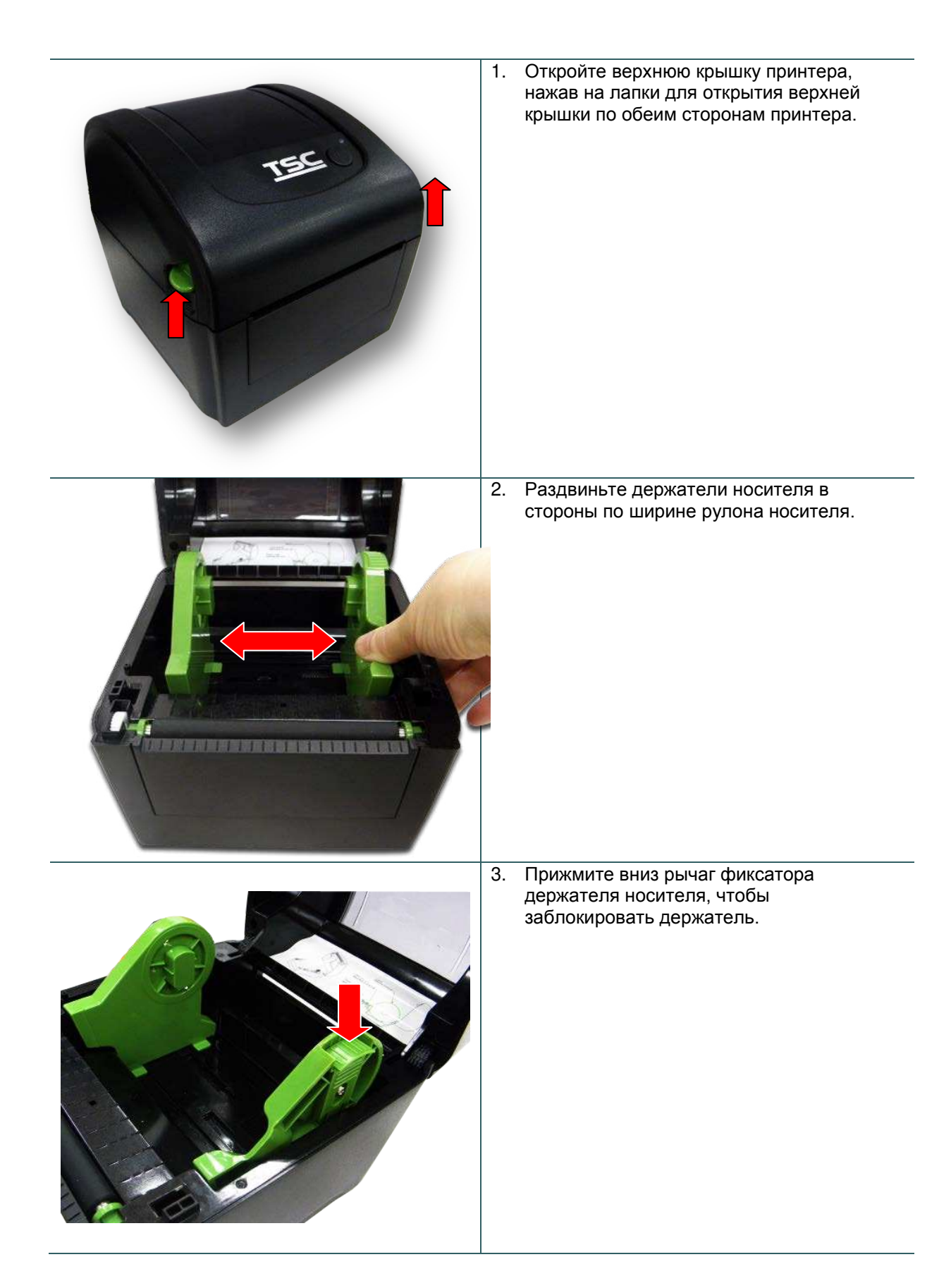

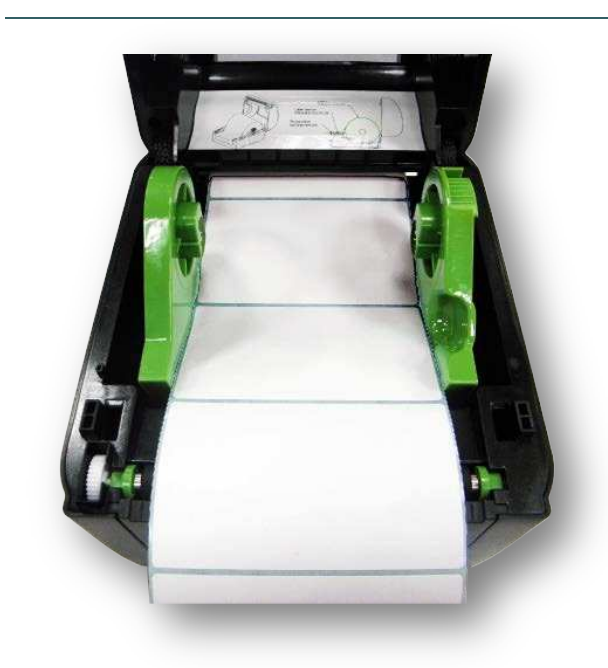

- 4. Протяните носитель через задний внешний входной лоток. (запечатываемой поверхностью вверх) Поместите конец рулона этикеток на бумагоопорный валик.
- 5. Аккуратно закройте верхнюю крышку, убедившись в надежности фиксации защелок.
- 6. Используйте программу диагностики "Diagnostic Tool", чтобы задать тип датчика носителя и отрегулировать выбранный датчик (Запустите «Diagnostic Tool» (Программу диагностики). Перейдите на вкладку «Printer Configuration» (Конфигурация принтера). Нажмите кнопку «Calibrate Sensor» (Калибровка датчика).)

**Примечание**

- **\* После замены носителя откалибруйте датчики высечки и черной метки.**
- **\* См. видеоролик на YouTube-канале TSC или компакт-диске с драйверами.**

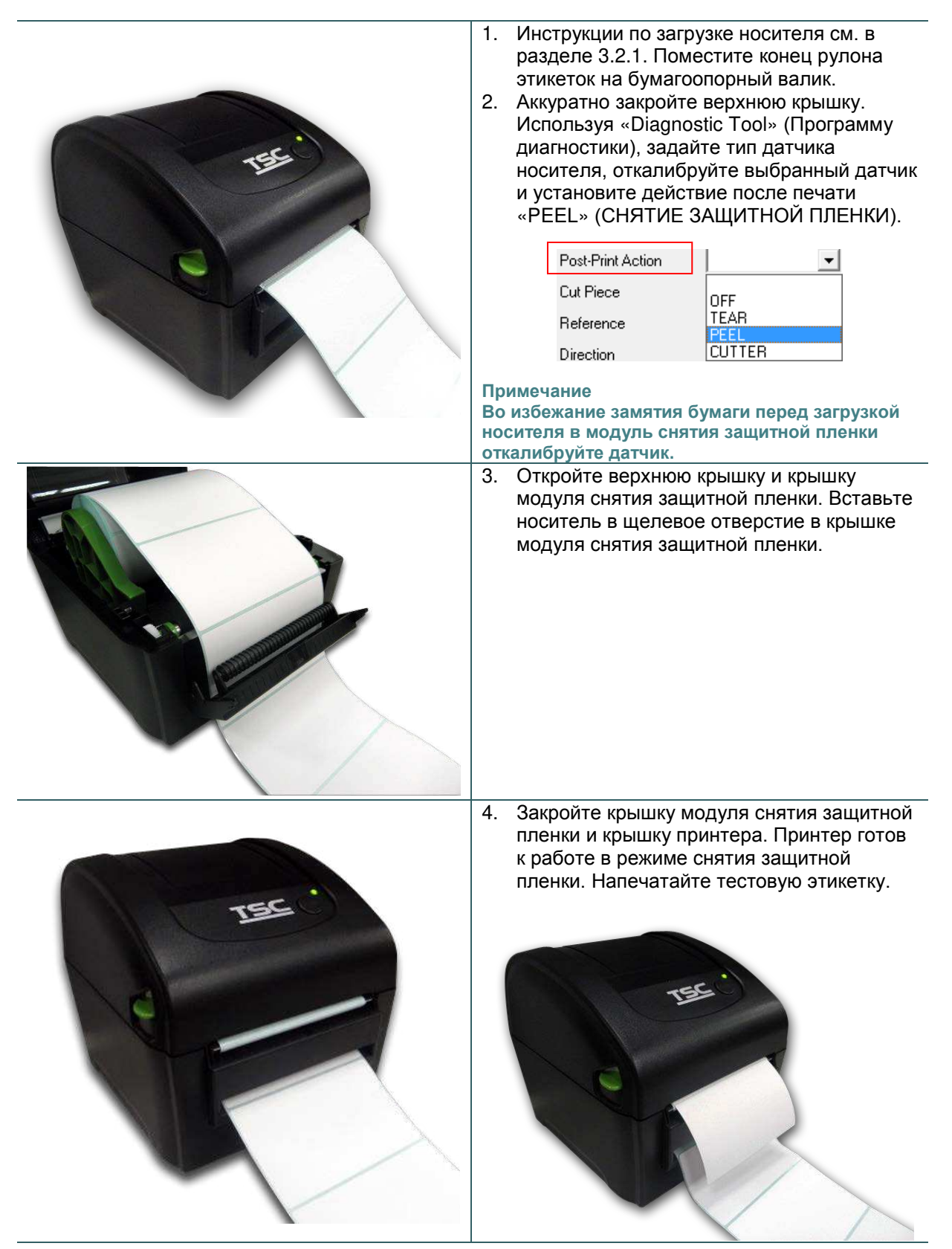

- **Примечание**
- **\* После замены носителя откалибруйте датчики высечки и черной метки.**
- **\* См. видеоролик на YouTube-канале TSC или компакт-диске с драйверами.**

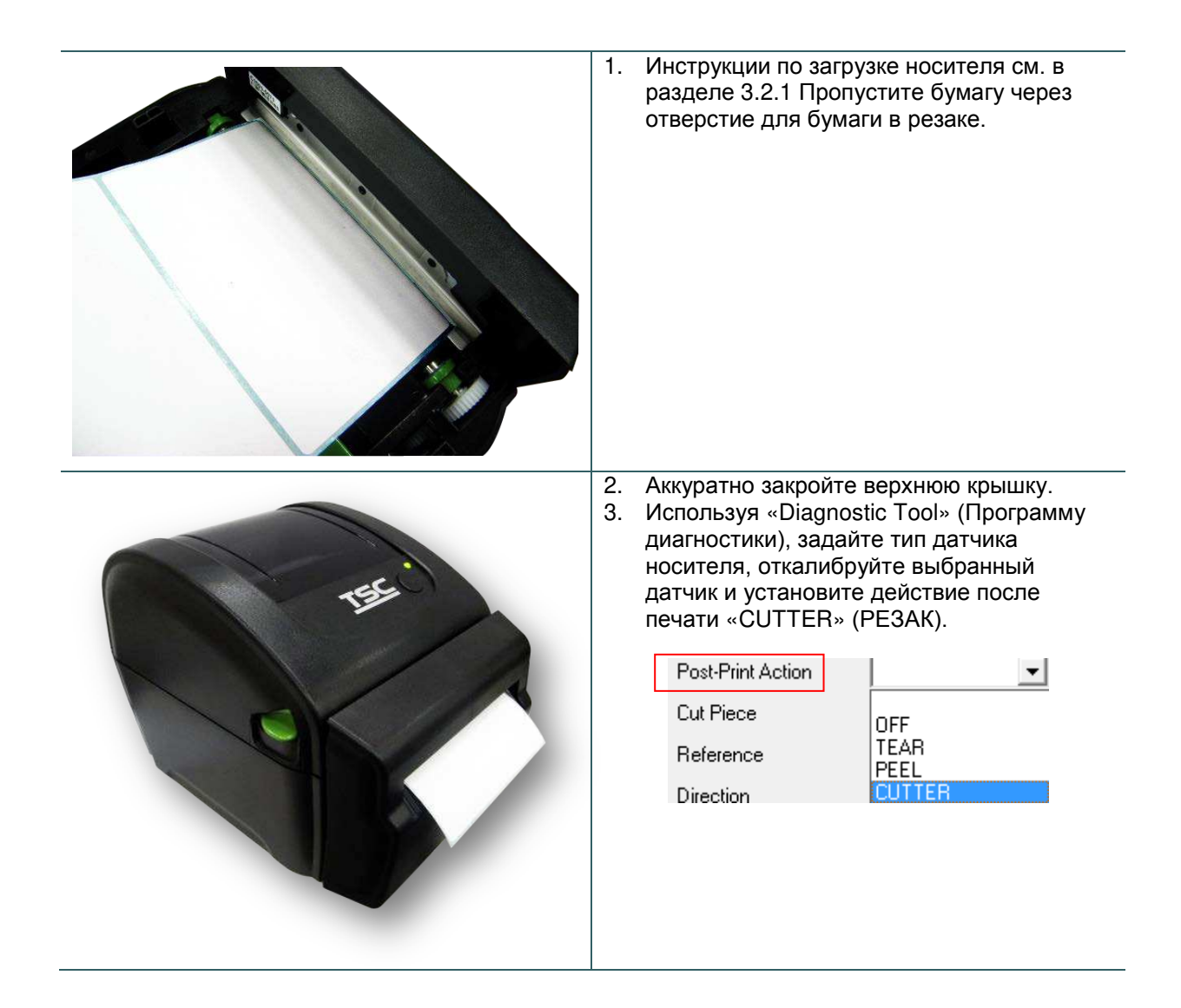

### 3.2.5 Укладка носителя в режиме обрезки без защитной пленки (дополнительно)

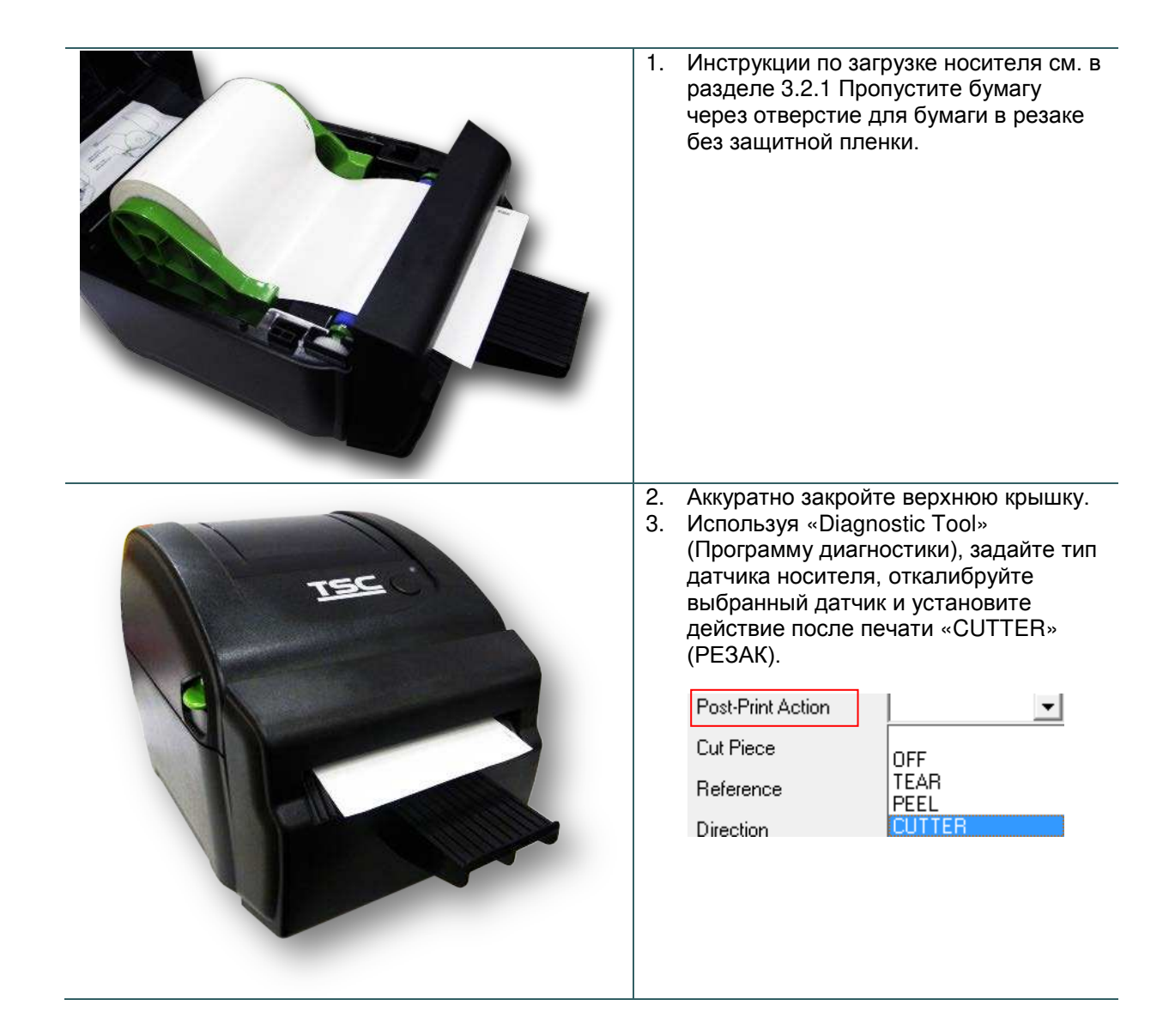

**3.3 Установка переходника для бумажных сердечников диаметром 38 мм (1,5") (дополнительно)**

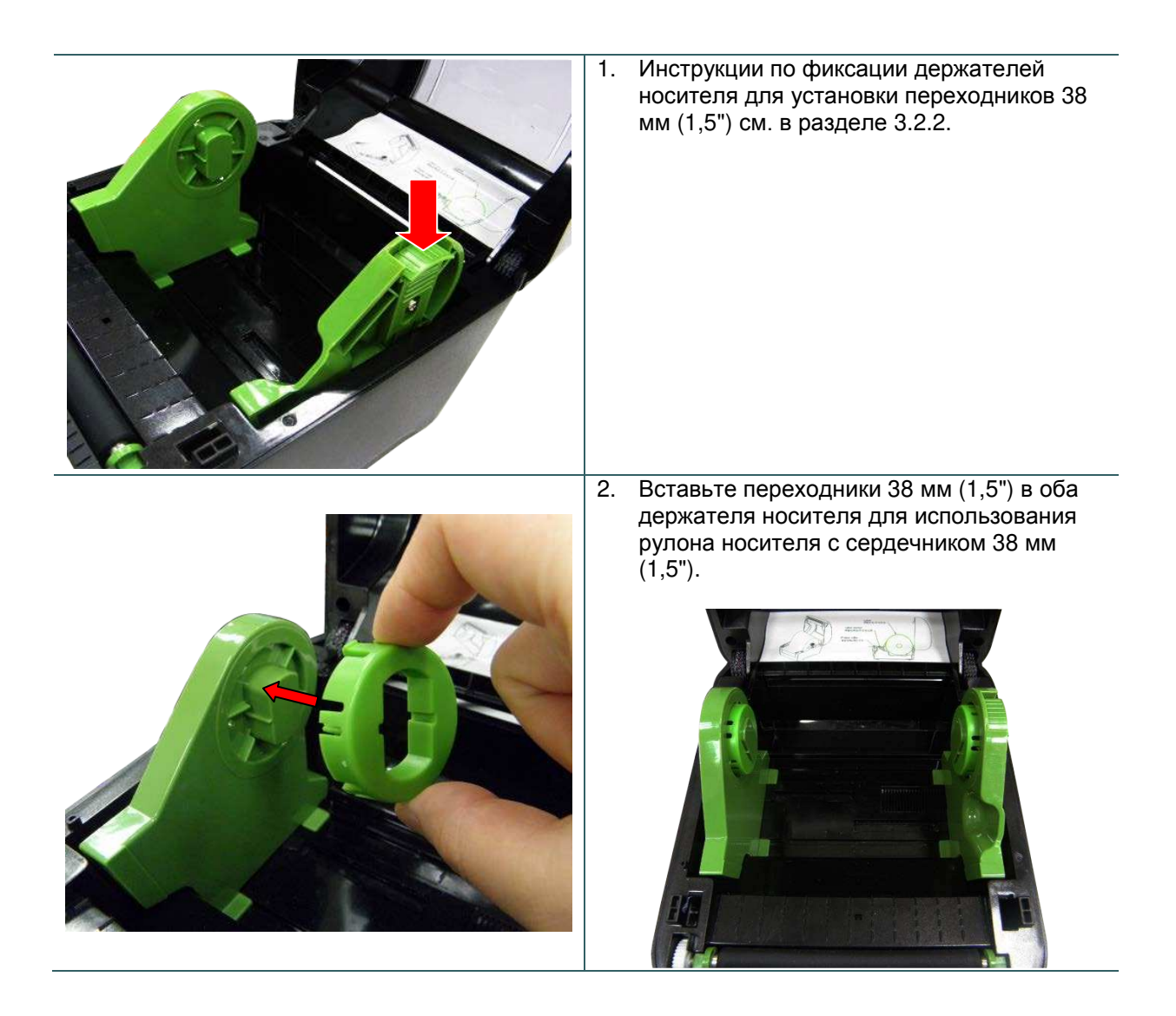

## **4. Функции, запускающиеся при включении питания**

Доступно шесть утилит, запускающихся при включении питания, для установки и тестирования оборудования принтера. Эти утилиты активируются нажатием кнопки FEED и последующим одновременным включением питания принтера и отпусканием кнопки при различных цветах индикатора.

Ниже приведены инструкции по запуску различных функций, при включении питания.

- 1. Переведите выключатель питания в положение «Выключено».
- 2. Удерживая нажатой кнопку, переведите выключатель питания в положение «Включено».
- 3. Отпустите кнопку, когда индикатор загорится другим цветом, указывая тем самым на другие функции.

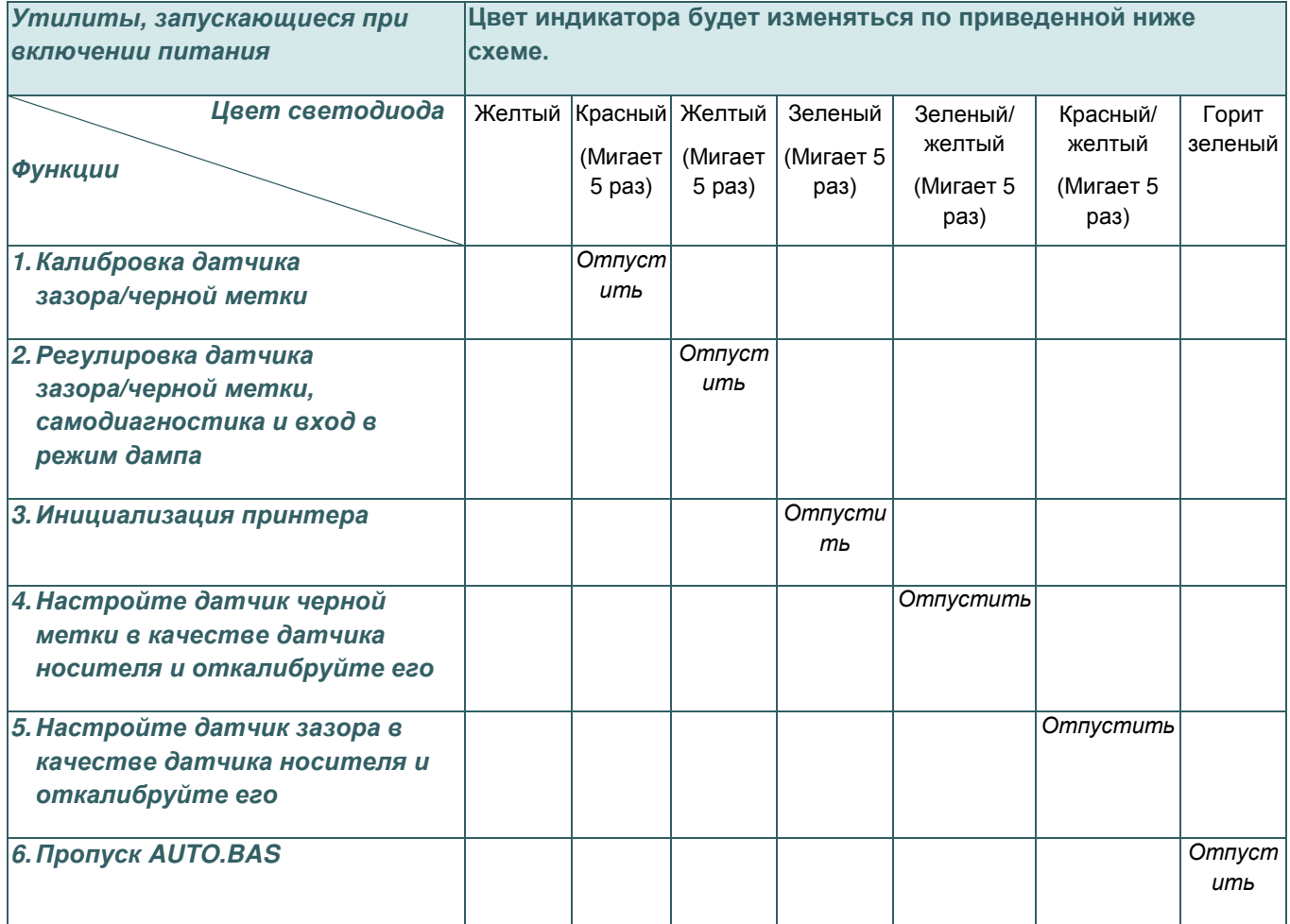

**4.1 Калибровка датчика зазора/черной метки**

Чувствительность датчика высечки/черной метки должна быть отрегулирована в указанных ниже случаях.

- 1. Принтер новой марки
- 2. Изменение набора этикеток
- 3. Инициализация принтера

Выполните описанные ниже действия для регулировки датчика зазора/черной метки.

- 1. Переведите выключатель питания в положение «Выключено».
- 2. Удерживая нажатой кнопку, переведите выключатель питания в положение «Включено».
- 3. Отпустите кнопку, когда индикатор начнет мигать **красным** светом. (индикатор мигает красным цветом 5 раз).
- Будет выполнена калибровка чувствительности датчика зазора/черной метки.
- Цвет индикатора будет изменяться в приведенном ниже порядке. Желтый → красный (мигает 5 раз) → желтый (мигает 5 раз) → зеленый (мигает 5 раз) → зеленый/желтый (мигает 5 раз)  $\rightarrow$  красный/желтый (мигает 5 раз)  $\rightarrow$  немигающий зеленый

#### **Примечание**

- **1. Калибровка датчика может выполняться Diagnostic Tool (Программой диагностики) или Power on Utility (Утилитой, запускающейся при включении питания). Дополнительные сведения см. в разделе «Diagnostic Tool» (Программа диагностики).**
- **2. Перед выполнением регулировки датчика выберите тип датчика зазора или черной метки.**

### **4.2 Калибровка зазора/черной метки, самодиагностика и режим дампа**

Во время регулировки датчика высечки/черной метки принтер измерит длину этикетки, напечатает внутреннюю настройку (самодиагностика) на этикетке и затем перейдет в режим дампа. Регулировка датчика зазора или черной метки зависит от настройки датчика во время последней печати.

Для регулирования датчика следует выполнить описанные ниже действия.

- 1. Переведите выключатель питания в положение «Выключено».
- 2. Удерживая нажатой кнопку, переведите выключатель питания в положение «Включено».
- 3. Отпустите кнопку, когда индикатор начнет мигать **желтым** светом. (индикатор мигает желтым цветом 5 раз).
- Цвет индикатора будет изменяться в приведенном ниже порядке. Желтый → красный (мигает 5 раз) → желтый (мигает 5 раз) → зеленый (мигает 5 раз) → зеленый/желтый (мигает 5 раз)  $\rightarrow$  красный/желтый (мигает 5 раз)  $\rightarrow$  горит зеленый
- 4. Будет выполнена регулировка датчика, измерена длина этикетки и напечатаны внутренние настройки, а затем осуществлен переход в режим дампа.

#### **Примечание**

- **1. Калибровка датчика может выполняться Diagnostic Tool (Программой диагностики) или Power on Utility (Утилитой, запускающейся при включении питания). Дополнительные сведения см. в разделе «Diagnostic Tool» (Программа диагностики).**
- **2. Перед выполнением регулировки датчика выберите тип датчика зазора или черной метки.**

### 4.2.1 Самодиагностика

После калибровки датчика носителя принтер распечатает свою конфигурацию. Распечатка самодиагностики позволяет проверить наличие повреждений нагревательных элементов, конфигурацию принтера и объем доступной памяти.

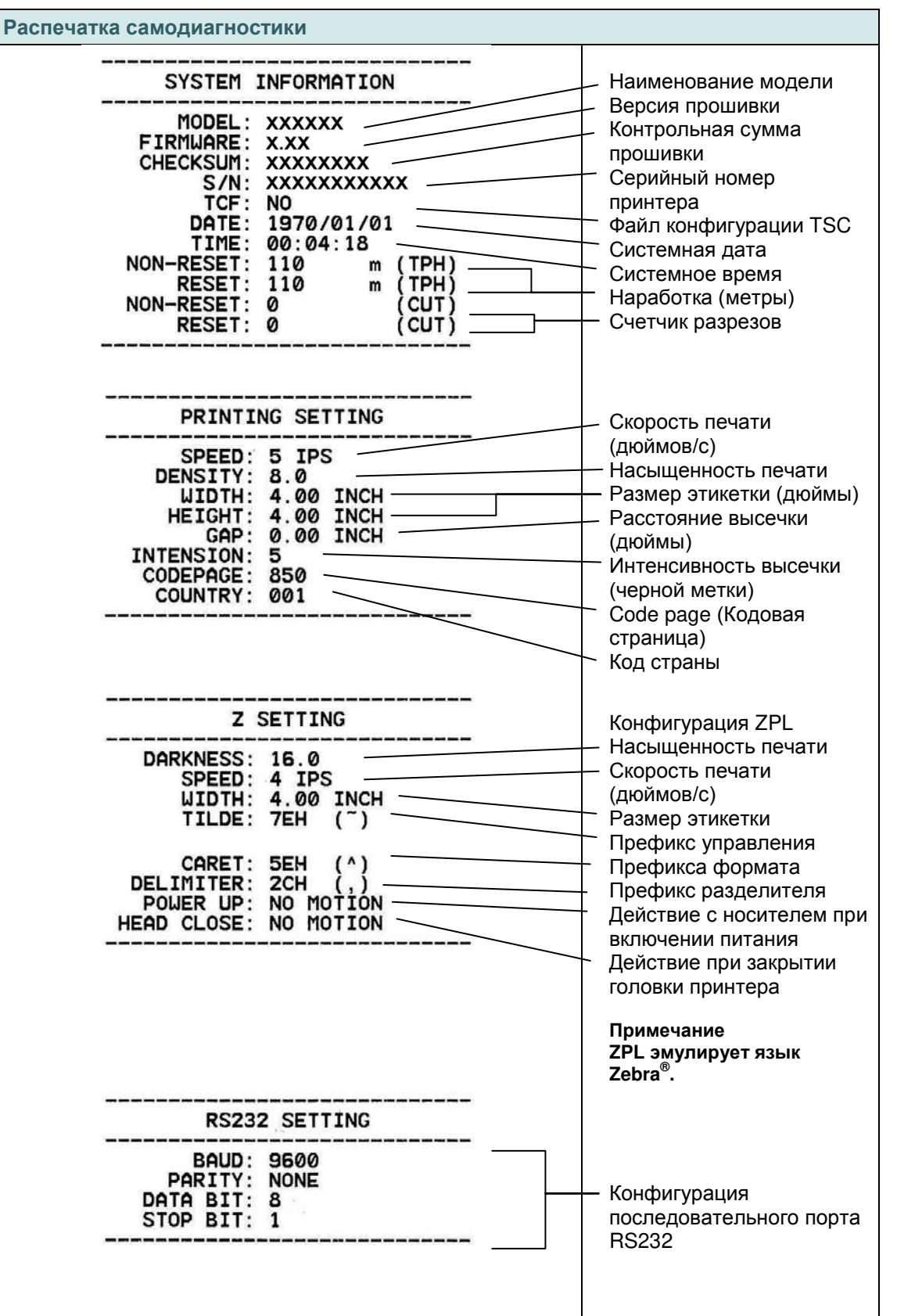

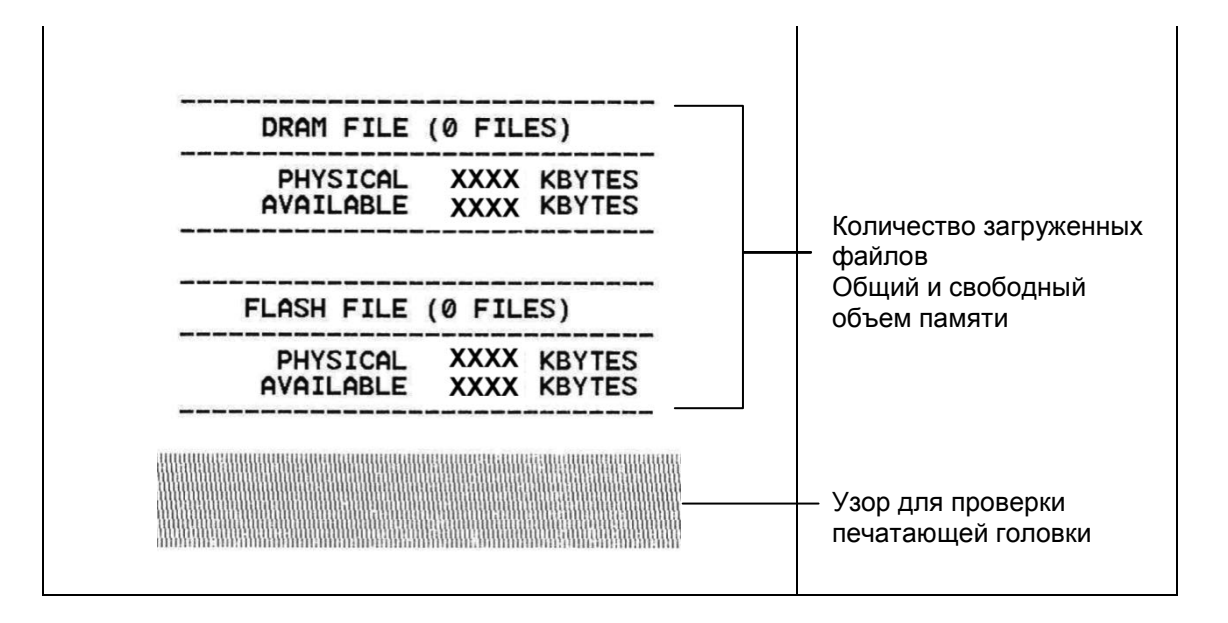

### 4.2.2 Режим дампа

После печати конфигурации принтера он переходит в режим печати дампа. В режиме печати дампа все символы печатаются в 2 столбца, как показано ниже. Слева печатаются символы, полученные от хоста, а справа — соответствующие шестнадцатеричные коды символов. Это позволяет пользователям или инженерам проверять и отлаживать программу.

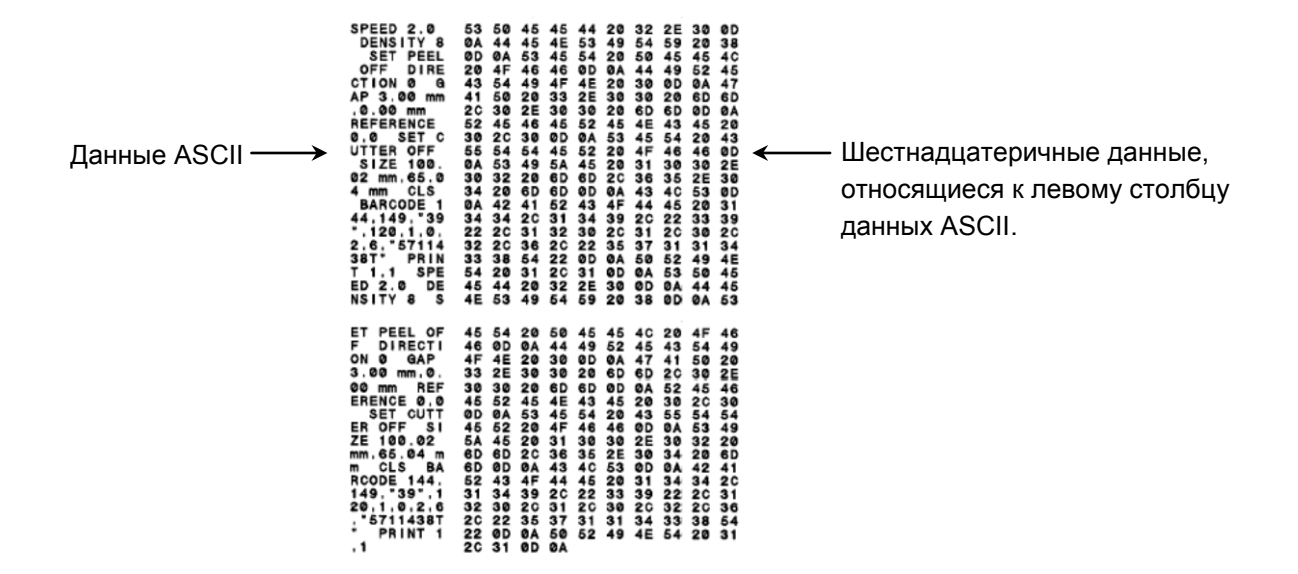

#### **Примечание**

- **1. Для печати дампа необходима бумага шириной 10 см (4 дюйма).**
- **2. для перевода принтера в обычный режим (режим готовности) выключите или включите его, либо нажмите кнопку «ПОДАЧА» .**

### **4.3 Инициализация принтера**

Инициализация принтера используется для очистки оперативной памяти DRAM и восстановления настроек принтера по умолчанию.

Для инициализации принтера выполните указанные ниже действия.

- 1. Переведите выключатель питания в положение «Выключено».
- 2. Удерживая нажатой кнопку, переведите выключатель питания в положение «Включено».
- 3. Отпустите кнопку, когда индикатор станет **зеленым** после 5-кратного мигания желтым cветом. (Индикатор мигает зеленым светом 5 раз.)
- Цвет индикатора будет изменяться в приведенном ниже порядке. Желтый красный (мигает 5 раз) желтый (мигает 5 раз) **зеленый (мигает 5 раз)** зеленый/желтый (мигает 5 раз)  $\rightarrow$  красный/желтый (мигает 5 раз)  $\rightarrow$  горит зеленый

После инициализации будет восстановлена стандартная конфигурация принтера, приведенная ниже.

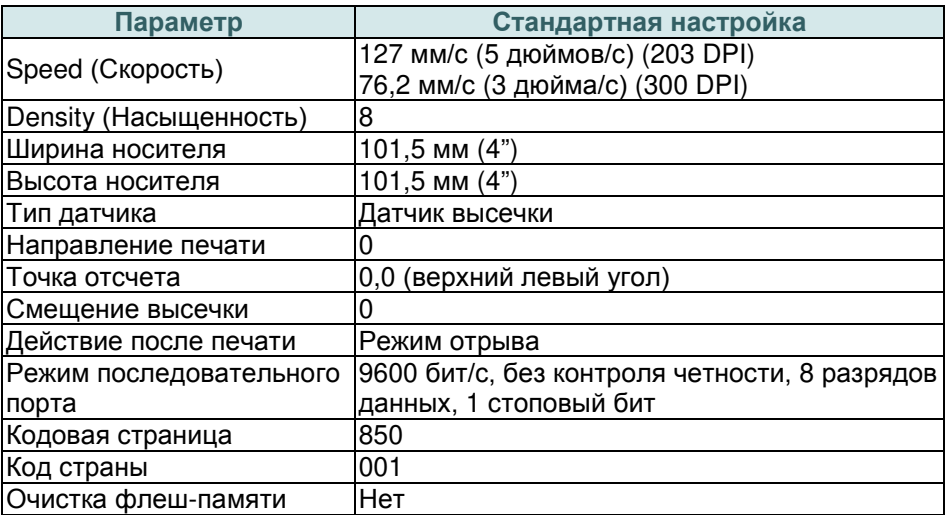

**Примечание** 

**По завершении инициализации перед выполнением печати откалибруйте датчик зазора или черной метки.**

# **4.4 Настройка датчика черной метки в качестве датчика носителя и его калибровка**

Выполните приведенные ниже действия.

- 1. Переведите выключатель питания в положение «Выключено».
- 2. Удерживая нажатой кнопку, переведите выключатель питания в положение «Включено».
- 3. Отпустите кнопку, когда индикатор станет **зеленым/желтым** после 5-кратного мигания зеленым cветом. (Индикатор мигает зеленым/желтым светом 5 раз.)
- Цвет индикатора будет изменяться в приведенном ниже порядке. Желтый  $\rightarrow$  красный (мигает 5 раз)  $\rightarrow$  желтый (мигает 5 раз)  $\rightarrow$  зеленый (мигает 5 раз)  $\rightarrow$ **зеленый/желтый (мигает 5 раз)** красный/желтый (мигает 5 раз) горит зеленый

# **4.5 Настройка датчика зазора в качестве датчика носителя и его калибровка**

Выполните приведенные ниже действия.

- 1. Переведите выключатель питания в положение «Выключено».
- 2. Удерживая нажатой кнопку, переведите выключатель питания в положение «Включено».
- 3. Отпустите кнопку, когда индикатор станет **красным/желтым** после 5-кратного мигания зеленым/желтым cветом. (Индикатор мигает красным/желтым светом 5 раз.)
- Цвет индикатора будет изменяться в приведенном ниже порядке. Желтый  $\rightarrow$  красный (мигает 5 раз)  $\rightarrow$  желтый (мигает 5 раз)  $\rightarrow$  зеленый (мигает 5 раз)  $\rightarrow$ зеленый/желтый (мигает 5 раз) **красный/желтый (мигает 5 раз)** горит зеленый

### **4.6 Пропустите AUTO.BAS**

Язык программирования TSPL2 позволяет пользователю загружать автоматически выполняемый файл во флеш-память. При включении питания принтер немедленно запустит программу AUTO.BAS. Выполнение программы AUTO.BAS можно прервать без запуска программы при помощи утилиты, запускающейся при включении питания.

Чтобы пропустить программу AUTO.BAS, выполните приведенные ниже процедуры.

- 1. Выключите питание принтера.
- 2. Нажмите кнопку «FEED» (ПОДАЧА) и затем включите питание.
- 3. Отпустите кнопку «FEED» (ПОДАЧА), когда индикатор начнет гореть **немигающим зеленым** светом.
- Цвет индикатора будет изменяться в приведенном ниже порядке. Желтый  $\rightarrow$  красный (мигает 5 раз)  $\rightarrow$  желтый (мигает 5 раз)  $\rightarrow$  зеленый (мигает 5 раз)  $\rightarrow$ зеленый/желтый (мигает 5 раз) красный/желтый (мигает 5 раз) **горит зеленый**
- 4. Работа принтера будет прервана для выполнения программы AUTO.BAS.

# **5. Диагностическая программа**

Диагностическая программа TSC представляет собой встроенное средство просмотра состояния принтера и его настроек, изменения настроек принтера, загрузки графики, шрифтов и прошивки, создания растровых шрифтов принтера и передачи дополнительных команд на принтер. Этот мощный инструмент позволяет оперативно проверять состояние принтера и его настроек, что значительно облегчает поиск и устранение неполадок и решение других проблем.

### **5.1 Запуск диагностической программы**

.

1. Для запуска программы дважды щелкните значок Diagnostic tool (Программа диагностики)

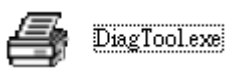

2. Диагностическая программа содержит четыре вкладки: Printer Configuration (Конфигурация принтера), File Manager (Диспетчер файлов), Bitmap Font Manager (Диспетчер растровых шрифтов) и Command Tool (Диспетчер команд).

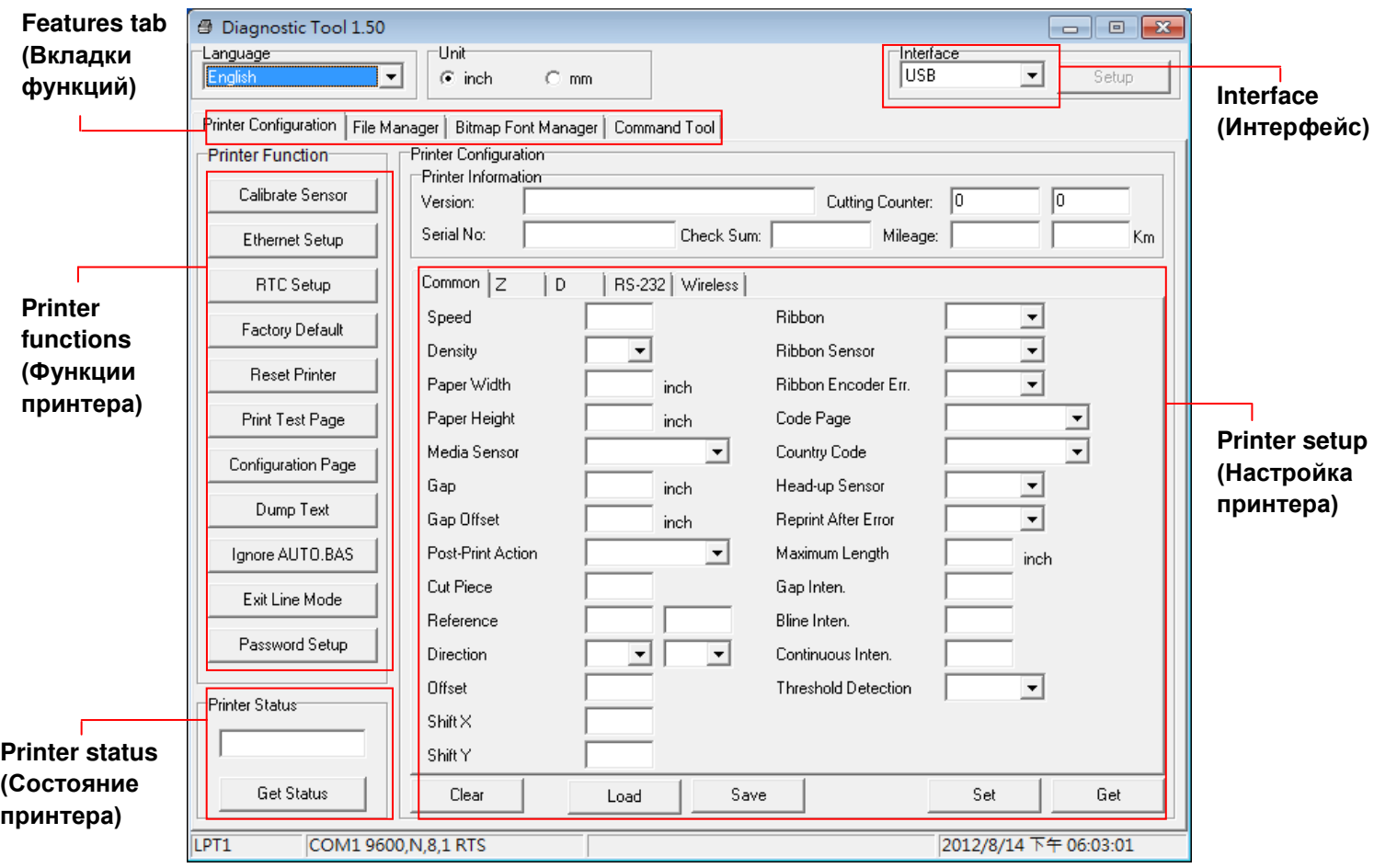

# **5.2 Функции принтера**

- 1. Подключите принтер к компьютеру посредством кабеля.
- 2. Выберите интерфейс, подключения принтера штрихкодов к компьютеру.

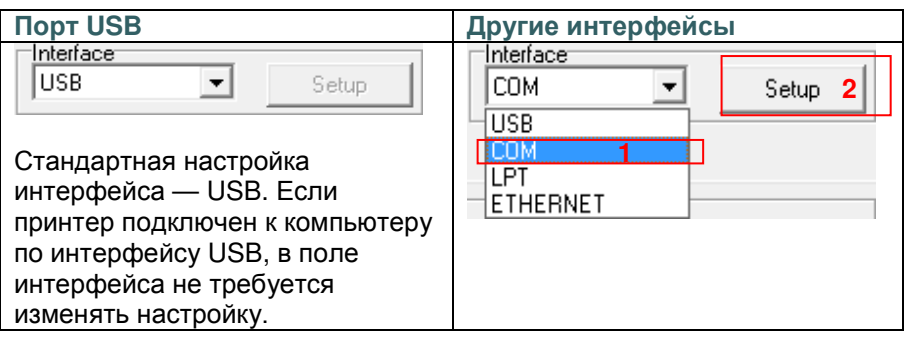

- 3. Для настройки нажмите кнопку в группе «Printer Function» (Функции принтера).
- 4. Ниже приведен подробный список функций в группе «Printer Function» (Функции принтера).

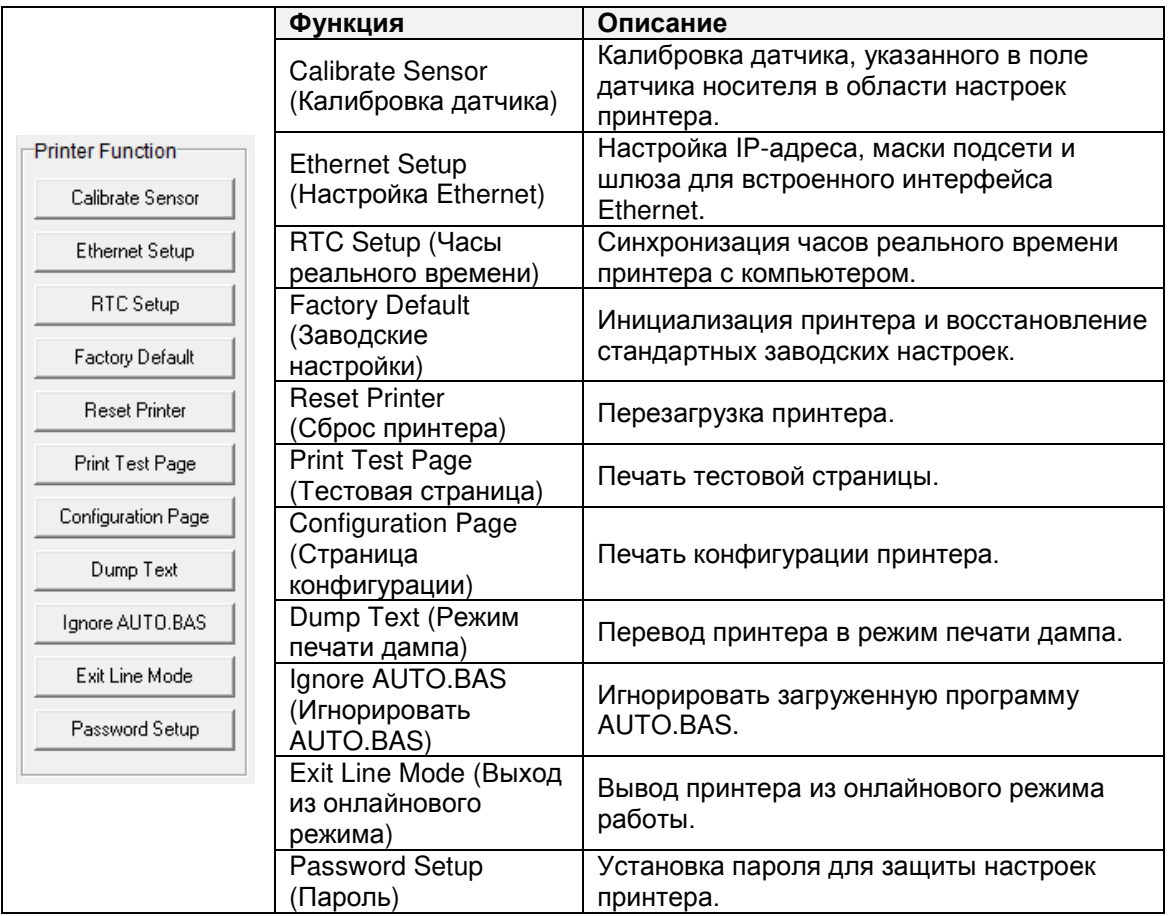

**Дополнительные сведения о диагностической программе см. в кратком руководстве по работе с диагностической программой на компакт-диске в папке «Utilities».**

# **5.3 Настройка сети Ethernet с помощью Diagnostic Tool (Программы диагностики) (дополнительно)**

Diagnostic Utility (Утилита диагностики) находится на компакт-диске в папке «Utilities». Ее также можно загрузить на веб-сайте www.tscprinters.com. «Diagnostic Tool» (Программа диагностики) позволяет настроить интерфейс Ethernet по интерфейсам USB и Ethernet. Далее приведены указания по настройке интерфейса Ethernet посредством этих интерфейсов.

### 5.3.1 Настройка интерфейса Ethernet с помощью интерфейса USB

- 1. Соедините принтер с компьютером с помощью кабеля USB.
- 2. Включите принтер.
- 3. Запустите диагностическую программу, дважды щелкнув значок **S** DiagToolexe

4. По умолчанию в Утилите диагностики выбран интерфейс USB. Если принтер подключен к

компьютеру по интерфейсу USB, в поле интерфейса не требуется изменять настройку.

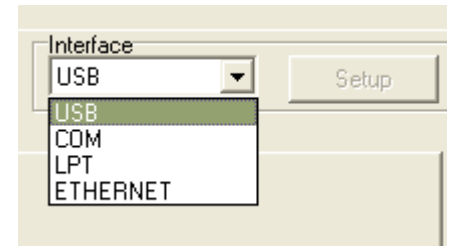

5. Нажмите кнопку «Ethernet Setup» (Настройка Ethernet) в группе «Printer Function» (Функции принтера) на вкладке «Printer Configuration» (Конфигурация принтера), чтобы настроить IP-адрес, маску подсети и шлюз для встроенного порта Ethernet.

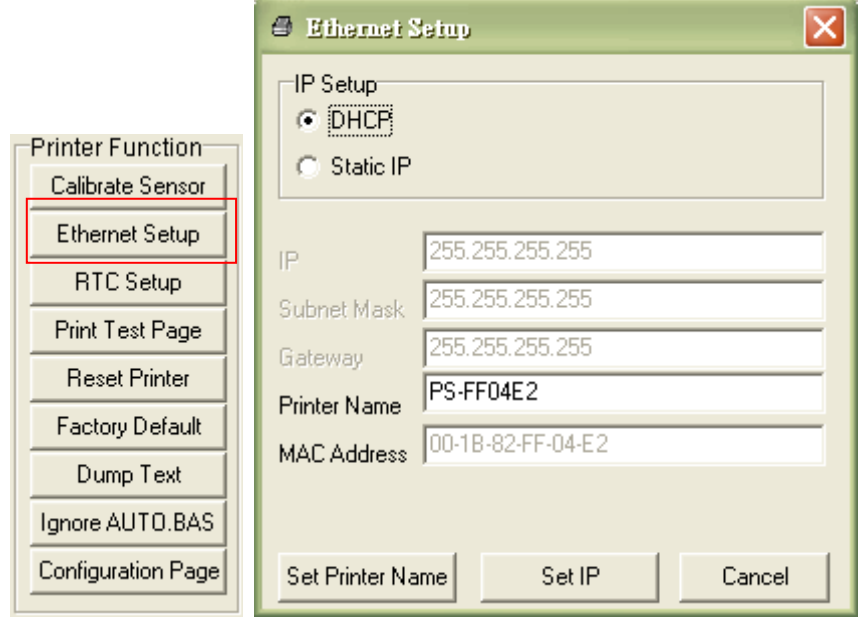

### 5.3.2 Настройка интерфейса Ethernet посредством интерфейса RS-232

- 1. Подключите принтер к компьютеру посредством кабеля RS-232.
- 2. Включите принтер.
- 3. Запустите диагностическую программу, дважды щелкнув значок **S** Diagloolexe
- 4. Выберите интерфейс «COM» и нажмите кнопку «Setup» (Настройка), чтобы настроить скорость обмена данными, контроль четности, количество разрядов данных, стоповый бит и параметры управления обменом.

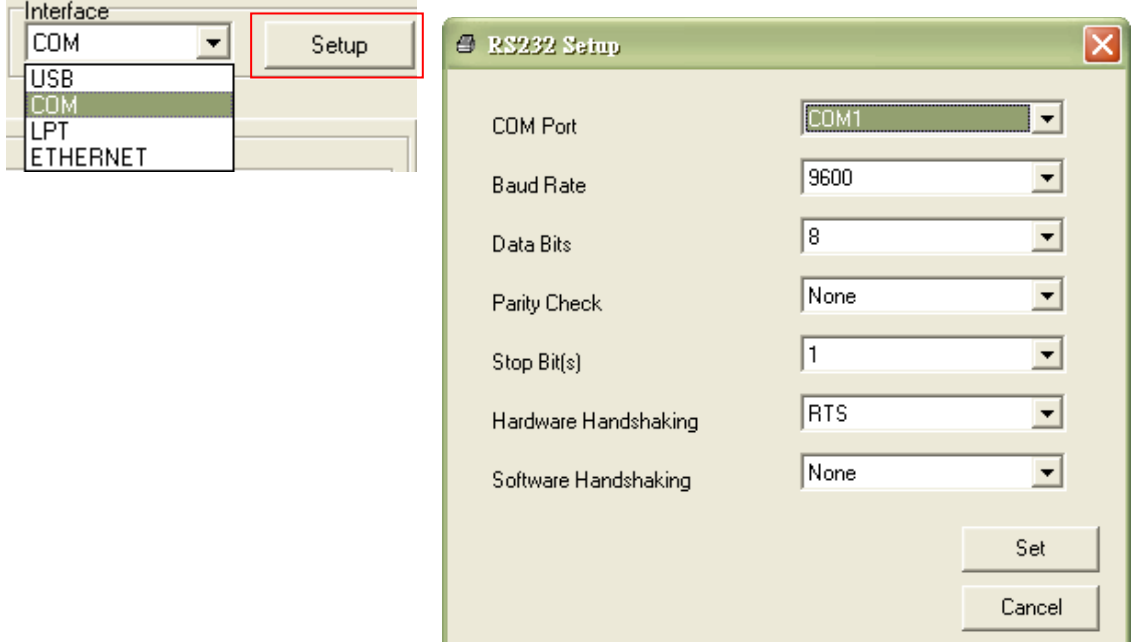

5. Нажмите кнопку «Ethernet Setup» (Настройка Ethernet) на вкладке «Printer Configuration» (Конфигурация принтера), чтобы настроить IP-адрес, маску подсети и шлюз для встроенного интерфейса Ethernet.

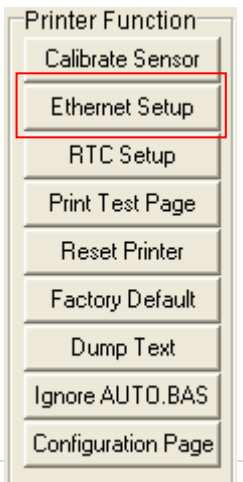

⊣

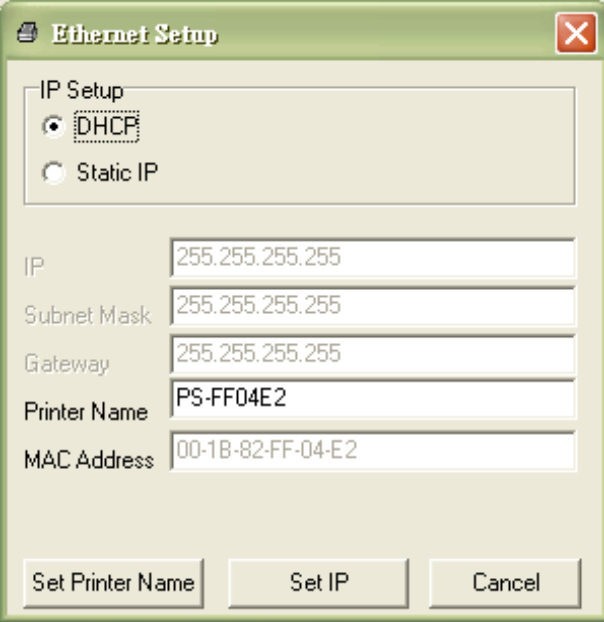

### 5.4.3 Настройка интерфейса Ethernet посредством интерфейса Ethernet

- 1. Подключите компьютер и принтер к локальной сети.
- 2. Включите принтер.
- 3. Запустите диагностическую программу, дважды щелкнув значок **S** DiagToolexe
- 4. Выберите интерфейс Ethernet и нажмите кнопку «Setup» (Настройка), чтобы настроить IP-адрес, маску подсети и шлюз для встроенного интерфейса Ethernet.

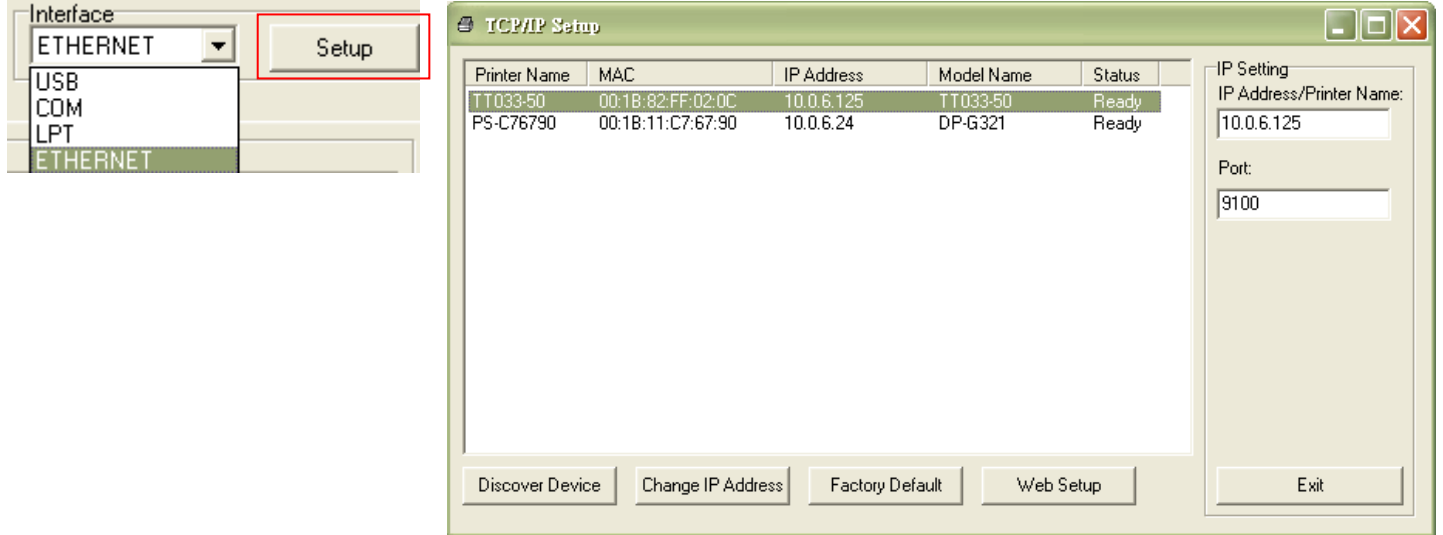

- 5. Нажмите кнопку «Discover Device» (Найти устройство), чтобы найти принтеры, подключенные к сети.
- 6. Выберите принтер из расположенного слева списка принтеров. Справа в поле «IP address/Printer Name» (IP-адрес, имя принтера) будет показан соответствующий IP-адрес.
- 7. Нажмите кнопку «Change IP Address» (Изменить IP-адрес), чтобы настроить IP-адрес, полученный через DHCP, или статический IP-адрес.

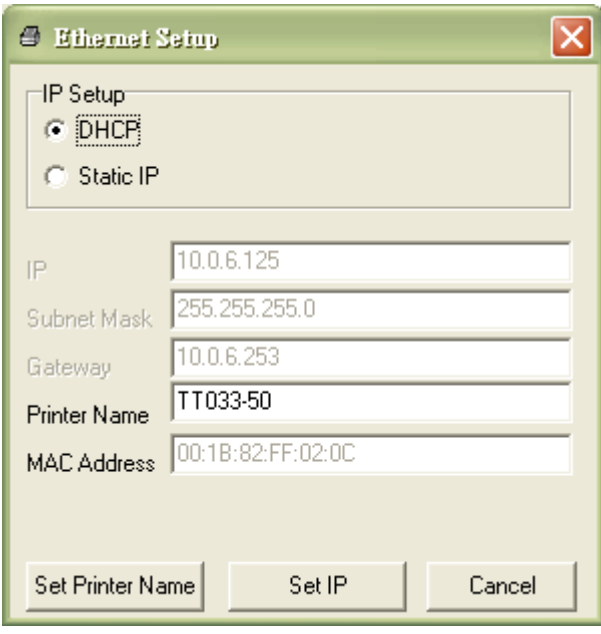

По умолчанию, IP-адрес назначается посредством DHCP. Чтобы сменить настройку на статический IP-адрес, выберите пункт «Static IP» (Статический IP-адрес) и введите IP-адрес, маску подсети и шлюз. Нажмите кнопку «Set IP» (Назначить IP-адрес), чтобы настройки вступили в силу.

В этом окне пользователи могут также изменить «Printer Name» (Имя принтера) на название другой модели, а затем нажать кнопку «Set Printer Name» (Задать имя принтера), чтобы настройки вступили в силу.

**Примечание При нажатии кнопки «Set Printer Name» (Задать имя принтера) или «Set IP» (Задать IP-адрес) произойдет сброс принтера, чтобы настройки вступили в силу.**

8. Нажмите кнопку «Exit» (Выход), чтобы закрыть окно настройки Ethernet и вернуться к главному окну диагностической программы.

Кнопка Factory Default (Заводские настройки)

Эта функция выполняет сброс параметров IP-адреса, маски подсети и шлюза, полученных посредством DHCP, и сброс имени принтера.

Кнопка «Web Setup» (Веб-настройка)

Помимо настройки принтера с помощью диагностической программы, можно просматривать и изменять настройки и состояние принтера, а также обновлять встроенное ПО, с помощью веббраузера Internet Explorer или Firefox. Эта функция имеет удобный интерфейс и позволяет управлять принтером удаленно посредством сети.

# **6. Устранение неполадок**

В данном разделе представлено описание неполадок, которые чаще всего возникают при эксплуатации принтера штрихкодов. Если после выполнения рекомендуемых действий принтер все равно не работает должным образом, обратитесь в отдел обслуживания клиентов продавца или дистрибьютора, у которого был приобретен принтер.

### **6.1 Состояние светодиодного индикатора**

В данном разделе приводятся распространенные проблемы, связанные с состоянием светодиодного индикатора, и другие проблемы, которые могут возникать при эксплуатации принтера. Кроме того, здесь приводятся их решения.

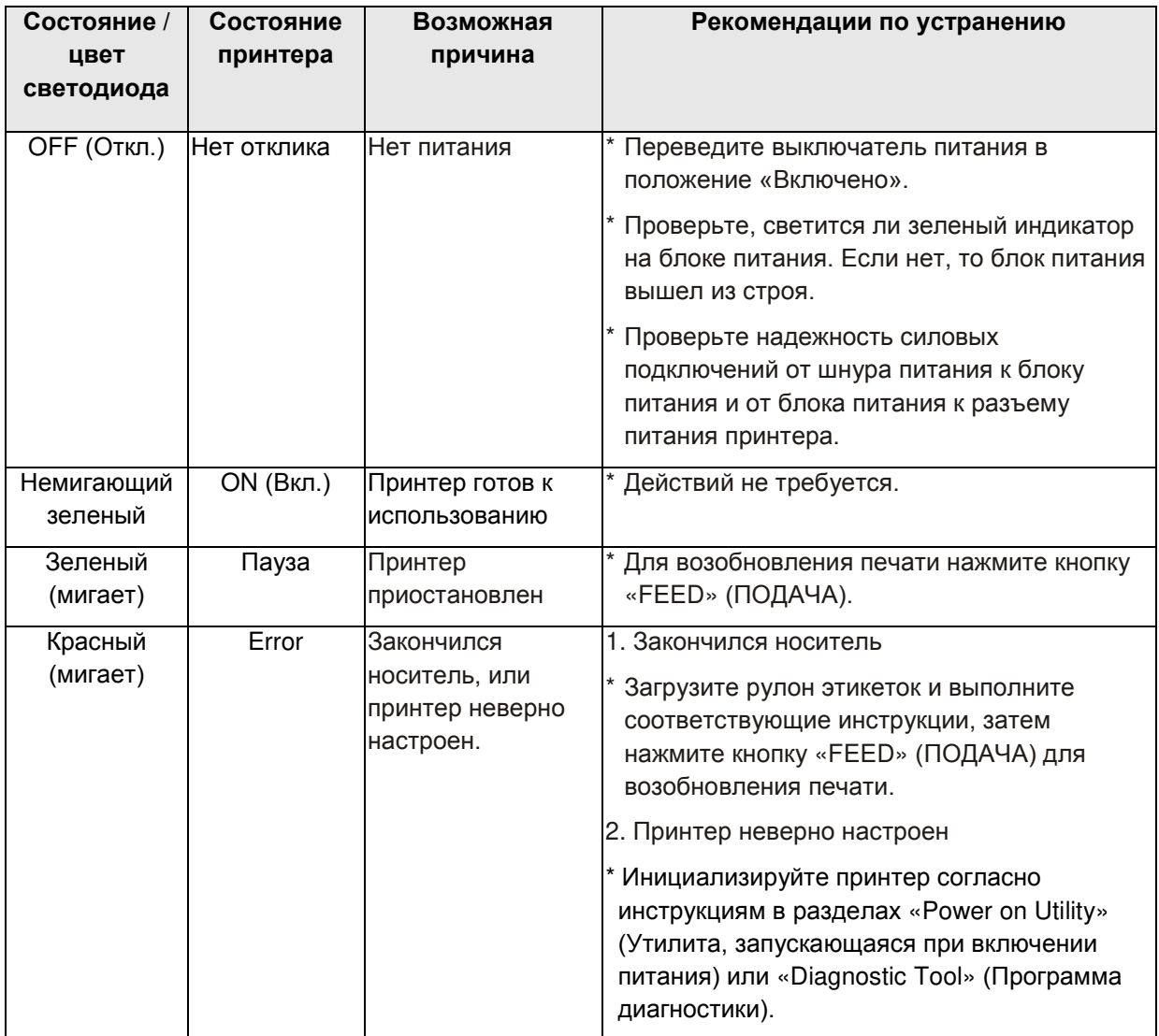

#### **Примечание**

**Статус принтера легко видеть в «Diagnostic Tool» (Программе диагностики).**

**Дополнительные сведения о Программе диагностики см. в инструкции на компакт-диске с ПО.**

# **6.2 Проблемы при печати**

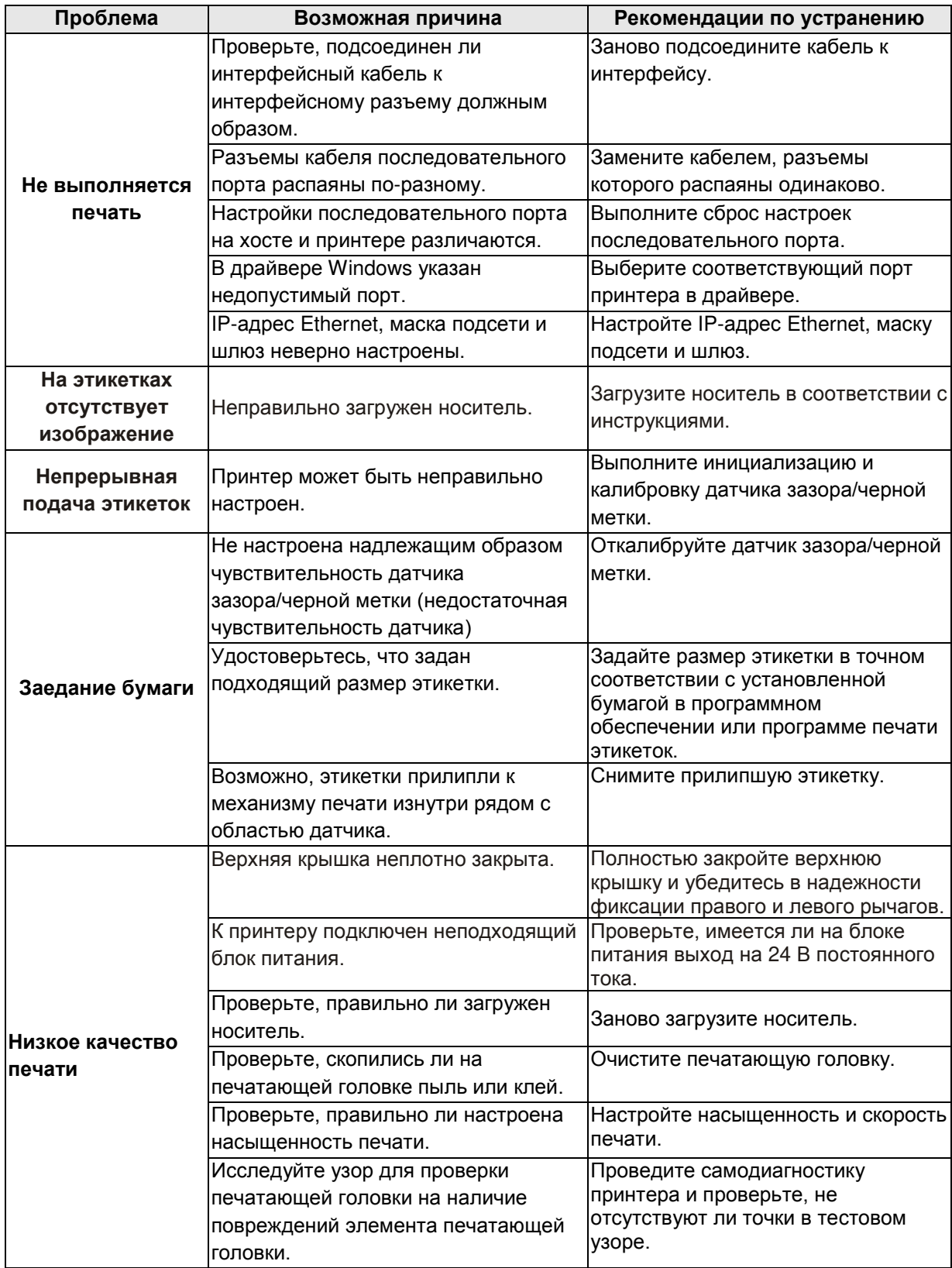

# **7. Обслуживание**

Данный раздел содержит описание инструментов для чистки и процедур технического обслуживания принтера.

- 1. Для чистки принтера допускается использовать следующие приспособления и вещества:
	- **в** ватный тампон;
	- безворсовую ткань;
	- кисть с воздушной грушей;
	- 100% этиловый или изопропиловый спирт.
- 2. Процедуры чистки приведены ниже.

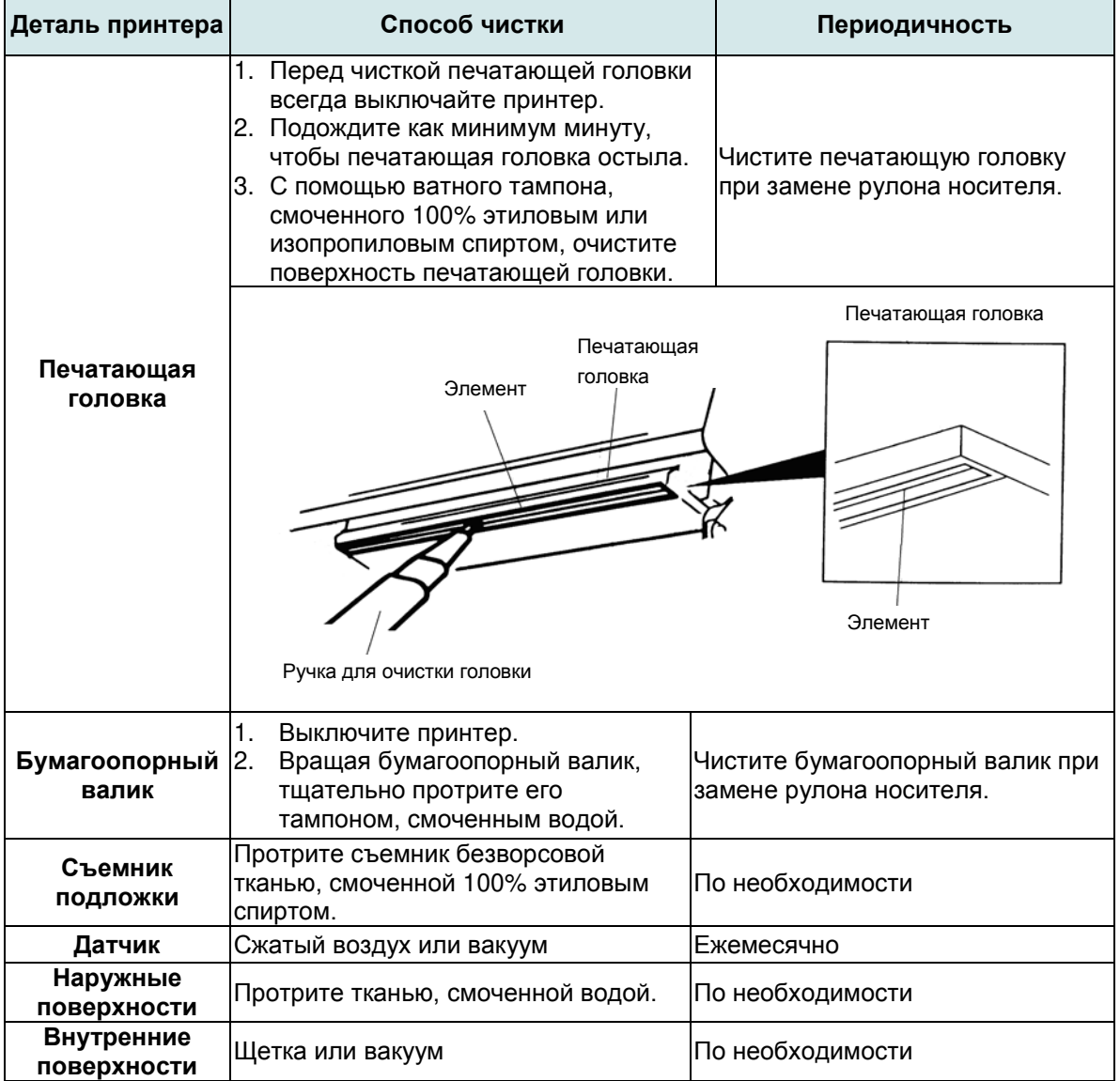

**Примечание**

- Не прикасайтесь руками к головке принтера. Если вы все же нечаянно прикоснулись к печатающей головке, протрите ее этиловым спиртом.
- Используйте 100% этиловый или изопропиловый спирт. НЕ пользуйтесь медицинским спиртом — он может повредить печатающую головку.
- Чтобы сохранить рабочие характеристики принтера и продлить срок его службы, регулярно чистите печатающую головку и датчики носителя при установке новой ленты.